# **TripLink User Guide**

# **Last Revised: August 15, 2022**

Applies to these SAP Concur solutions:

- Expense
	- $\boxtimes$  Professional/Premium edition  $\boxtimes$  Standard edition
- $\boxtimes$  Travel
	- $\boxtimes$  Professional/Premium edition  $\boxtimes$  Standard edition
- □ Invoice
	- $\Box$  Professional/Premium edition  $\Box$  Standard edition
- □ Request
	- $\Box$  Professional/Premium edition
	- $\Box$  Standard edition

# **Table of Contents**

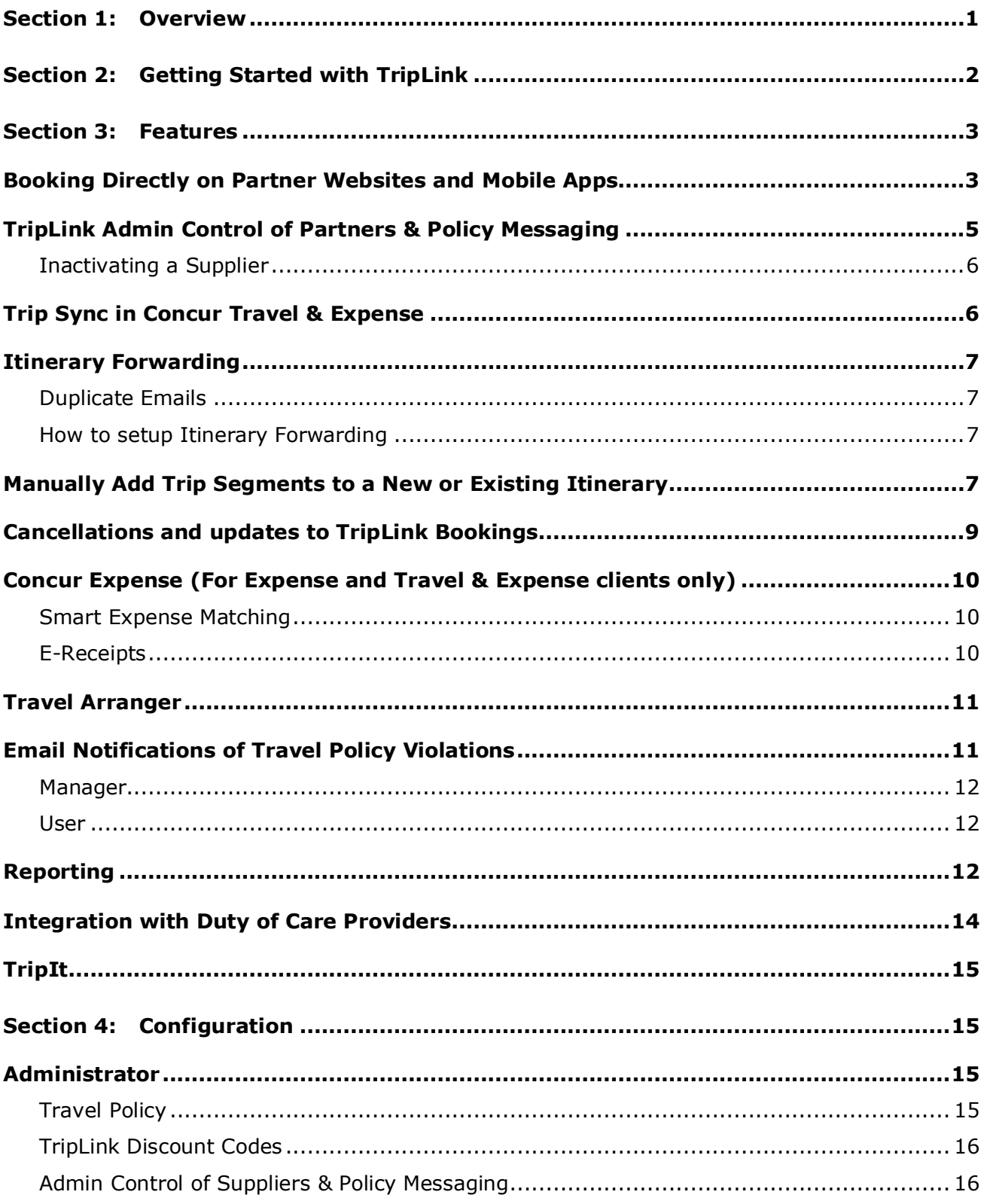

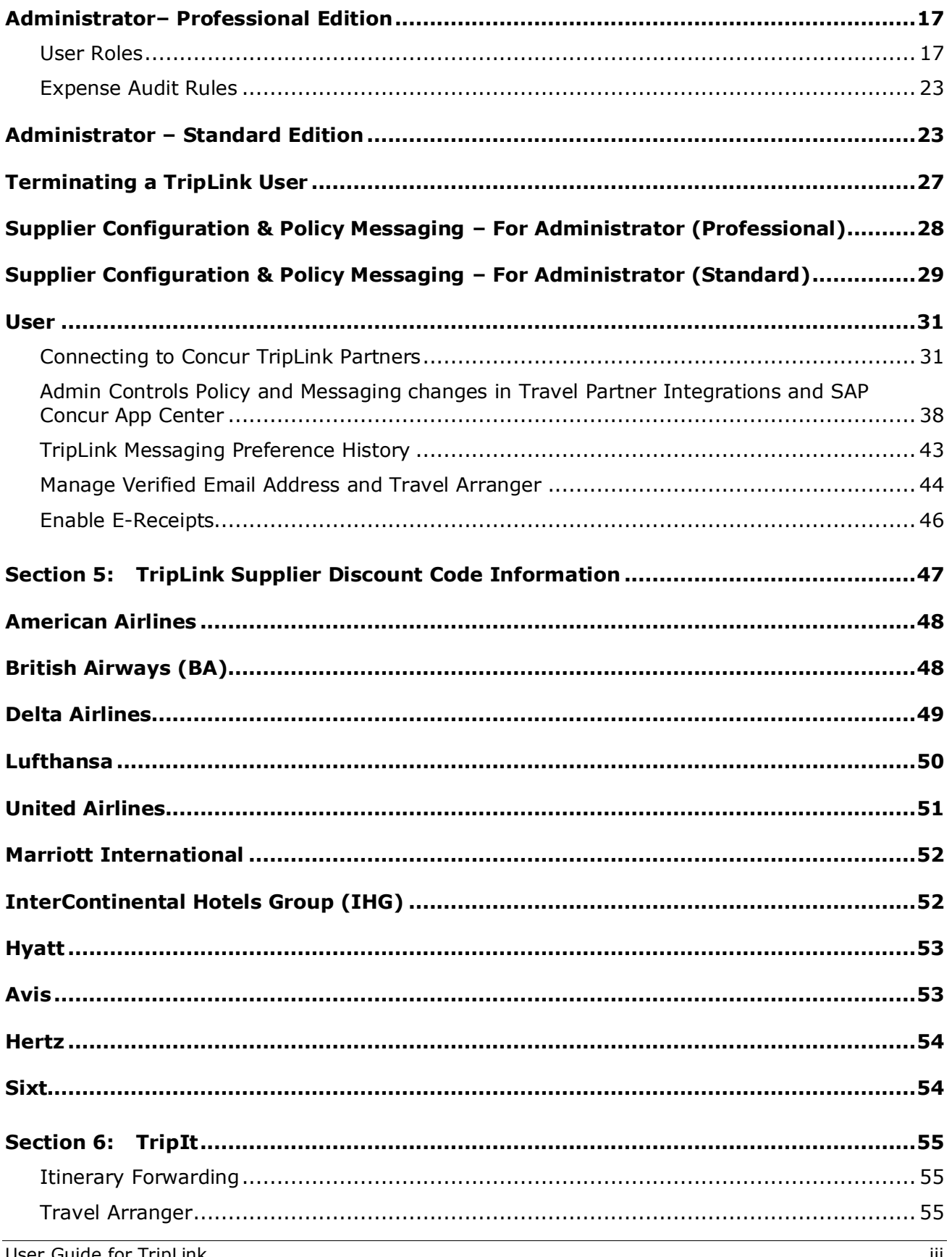

User Guide for TripLink<br>Last Revised: August 15, 2022<br>© 2004 - 2022 SAP Concur All rights reserved.

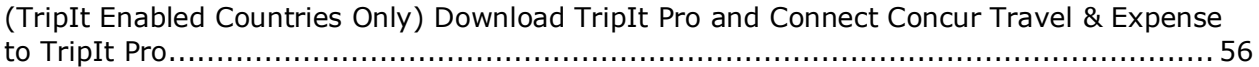

### **Section 7: [Frequently Asked Questions \(FAQs\) and Additional Resources................56](#page-61-1)**

# **Revision History**

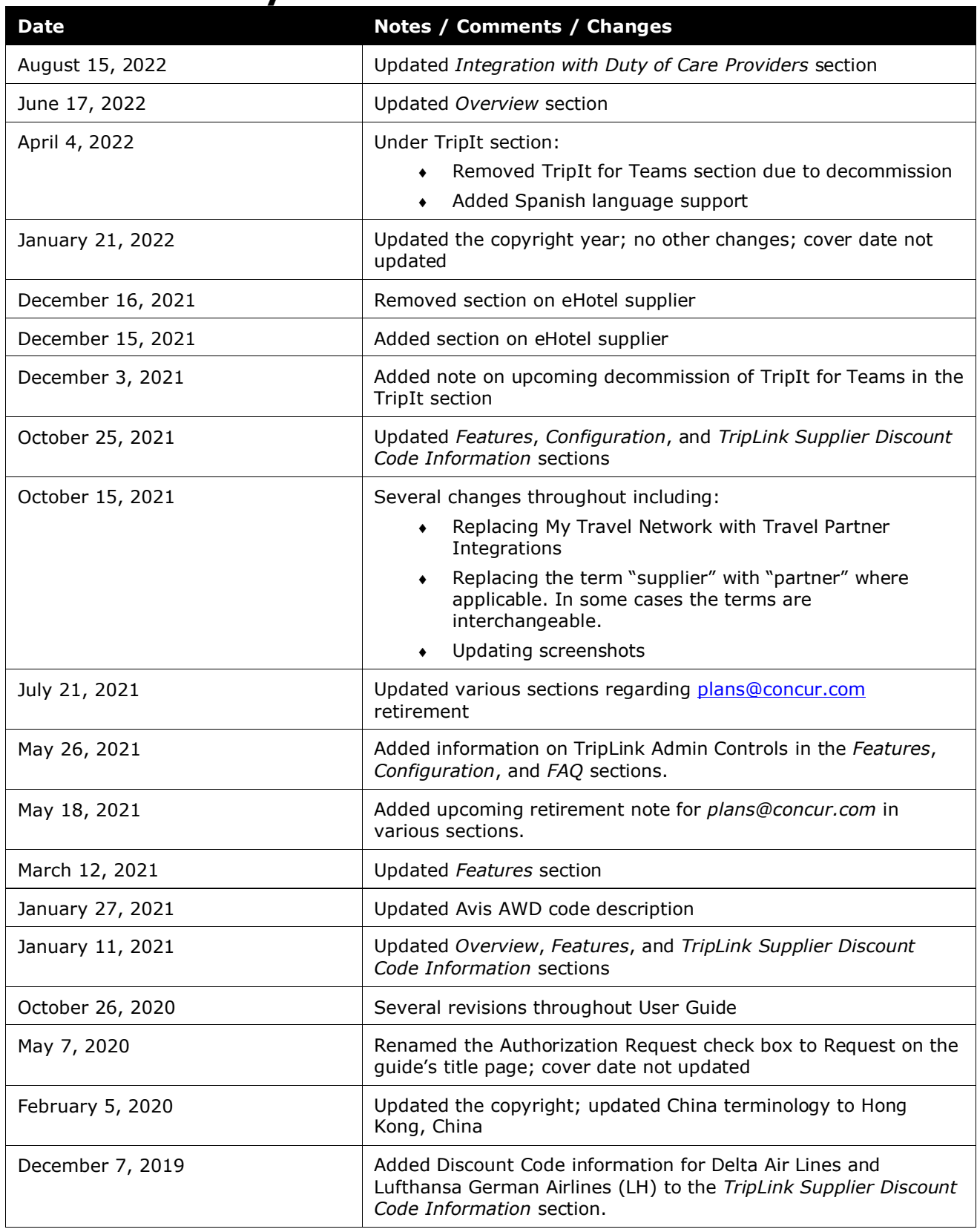

User Guide for TripLink v Last Revised: August 15, 2022 © 2004 - 2022 SAP Concur All rights reserved.

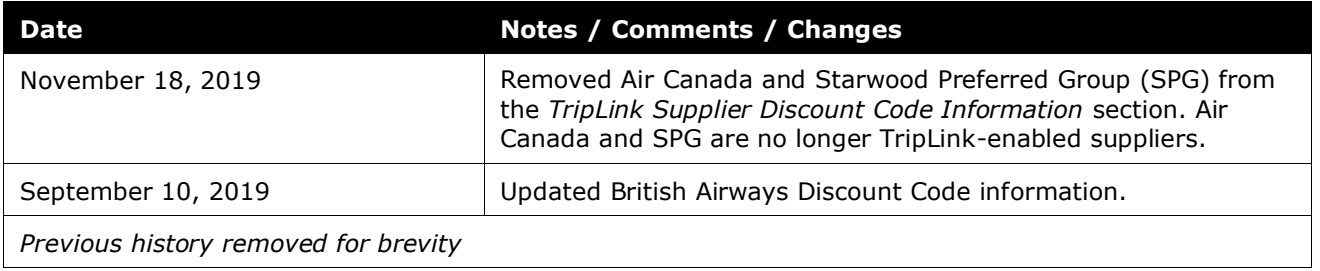

# **TripLink**

## **Section 1: Overview**

<span id="page-6-0"></span>Concur TripLink brings outside bookings back into a client's travel and expense program through SAP Concur's Global Network of connected Partners and TripIt Pro, an award-winning, comprehensive trip management app. Complimentary subscription to TripIt Pro is provided for TripLink Users. Concur TripLink is currently available for US and EMEA datacenters.

Clients can gain visibility, apply policy and realize negotiated rates on bookings made with TripLink connected partners - the only program of its kind. When travelers use TripIt Pro for bookings made with non-TripLink partners their itineraries will become available in Concur Travel & Expense.

TripLink represents the next generation of business travel by extending the value of corporate travel programs and integrated travel and expense to all travel, capturing the travel reservations, no matter where they are booked.

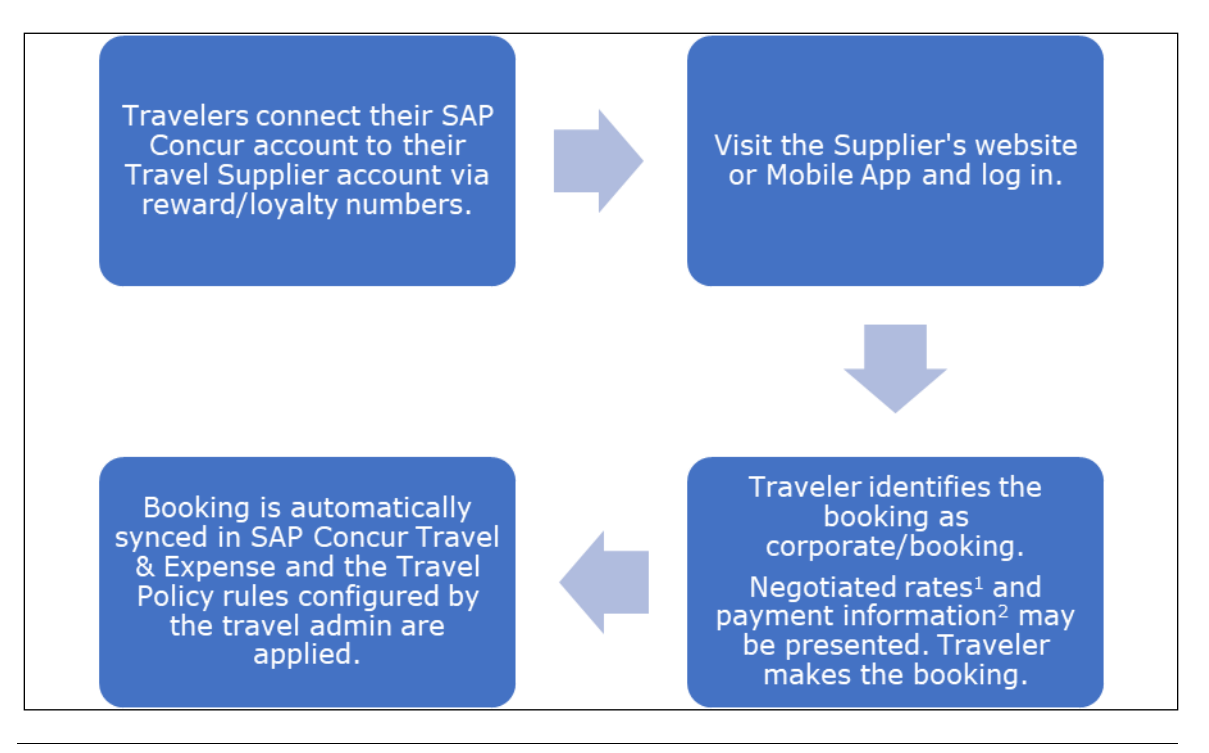

- **NOTE:**To ensure negotiated rates are being applied, a Travel Admin must obtain their company's unique discount code from partners and configure them in Concur Travel & Expense.
- **NOTE:**The feature for pre-population the payment information is available for select partners only.

Concur TripLink has many benefits to companies and their travelers including:

- A way to capture corporate travel booked directly on participating partner sites and apps while still receiving your company' negotiated corporate discount and avoid partner distribution fees.
- The flexibility to choose how integrated travel partners are presented and communicated to your travelers, giving you control over partner direct bookings so you can ensure the capturing of blind spend, policy compliance and traveler satisfaction.
- Maximize visibility: Apply policy and audit rules when travelers need to book directly with participating partners.
- Elevate safety: Gain visibility into travel spend no matter where it happens and apply duty of care to previously invisible bookings.
- Receipts posted directly by most of TripLink partners and for those that don't post receipts, the ability to easily create expenses from itinerary events combined with SAP Concur's robust transaction matching system, Smart Expense matching. This system helps both to reduce fraud and increase traveler productivity by combining multiple sources of expense data.
- Complimentary subscription to the award-winning app, TripIt Pro.
- Optimize productivity: With TripIt Pro, travelers will receive notifications on their flight status, alerts if there are any changes, notifications telling them when to leave for the airport, and more.
- Concur TripLink can be paired with Concur Travel, Concur Expense or both.
- Travelers can have all their travel details easily accessible via SAP Concur mobile app, Concur web application, or TripIt Pro mobile app or Web (TripIt Enabled Countries Only).
- A better travel and expense experience for employees.

Please watch this video which explains the benefits of Concur TripLink:

<https://www.youtube.com/watch?v=1l1M7CoVYBo>

<span id="page-7-0"></span>**NOTE:**In this User Guide, the word TripLink Partner is used interchangeably with TripLink Supplier.

## **Section 2: Getting Started with TripLink**

Follow the steps outlined below to experience the benefits of TripLink:

- 1. Implement Triplink TripLink needs to be turned on and configured for your company. Your Implementation Manager can do that for you.
- 2. Apply your Policy Apply your policies and audit rules to direct bookings by setting up your Travel Policy, Policy Messaging, and Expense Audit Rules.

Please refer the following sections of the User Guide for more information:

- [Configure Travel Policy for Concur Travel Professional Edition](#page-23-0)
- [Configure Travel Policy for Concur Travel Standard Edition](#page-28-1)
- 3. Apply Negotiated Rates Ensure your negotiated rates are being applied to bookings with participating partners. To do so, contact partners to obtain your company's unique discount codes. Then, add them to your Concur Travel & Expense configuration and your discounts will be applied to your travelers' bookings.

Please visit [Concur TripLink Partners page](https://www.concurtraining.com/en-us/triplink/suppliers) for additional information on how to determine the correct discount code for TripLink partners.

Even if your company does not have a contract with the partner, corporate travel booked by your travelers on the partner website or app will be automatically synced into Concur Travel & Expense, thereby capturing invisible spend and ensuring policy adherence.

- 4. Introduce TripLink Educate Travelers about the features, benefits and how to use TripLink.
- 5. For Travelers Connect your frequent traveler accounts with SAP Concur account. This can be done via the Partner's TripLink App Listing in the SAP Concur App Center or by enrolling in **Travel Partner Integrations**.
- 6. Travelers need to connect their TripIt account with their SAP Concur Account. They can either connect their existing account or create a new account. Once this is completed, they should log in into TripIt and activate TripIt Pro.

<span id="page-8-0"></span>Please refer to the [Connecting to Concur TripLink Partners](#page-36-1) section of the User Guide for more details about this configuration for Travelers.

## **Section 3: Features**

Please note the following about the TripLink product:

- Travelers are not aware of TripLink as a separate product. Users will interact with the TripLink features through SAP Concur mobile app, Concur web application, while on a connected partner website, or (TripIt Enabled Countries Only) TripIt Pro.
- TripLink can be used with the **Travel Arranger** feature.

TripLink cannot be used with the **Guest Traveler** feature

### <span id="page-8-1"></span>**Booking Directly on Partner Websites and Mobile Apps**

Participating travel service partners offer business travelers a way to book corporate travel directly on their consumer websites with the extra benefit of providing many features of a fully managed travel program. For a full list of partners in the TripLink network, please reference [Concur TripLink Partners page.](https://www.concurtraining.com/en-us/triplink/suppliers)

For bookings made with a partner that is currently not a part of the TripLink network, users can forward their itineraries to Concur TripLink for synchronization. Please see [Itinerary Forwarding](#page-12-0) for more information about this feature.

Travel admins can also contact their partner contact to request onboarding to the TripLink network.

To start using TripLink, travelers must connect their partner accounts with SAP Concur account. This can be done in two ways:

- 1. By enrolling in **Travel Partner Integrations**.
- 2. Through the Partner's TripLink App listing in the SAP Concur App Center.

Please see the [Connecting to Concur TripLink Partners Configuration](#page-36-1) section for more details.

If your company has purchased Concur TripLink and your configuration is setup on the SAP Concur US or EMEA data center, then your travelers, regardless of where they are located, will have access to the features of Concur TripLink. Please note, users may experience some restrictions due to limits on **Travel Partner Integrations** partners and TripIt Pro availability.

**NOTE:**Partner coverage varies based on the partner's unique integration on their website and mobile app.

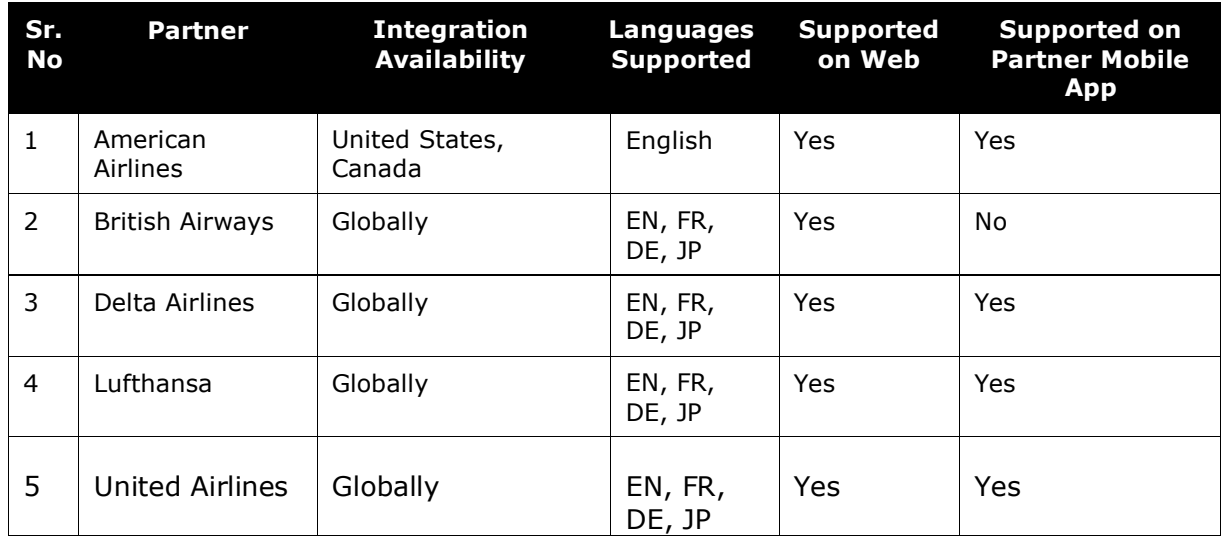

The table below provides each Partner's availability

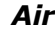

#### *Hotels*

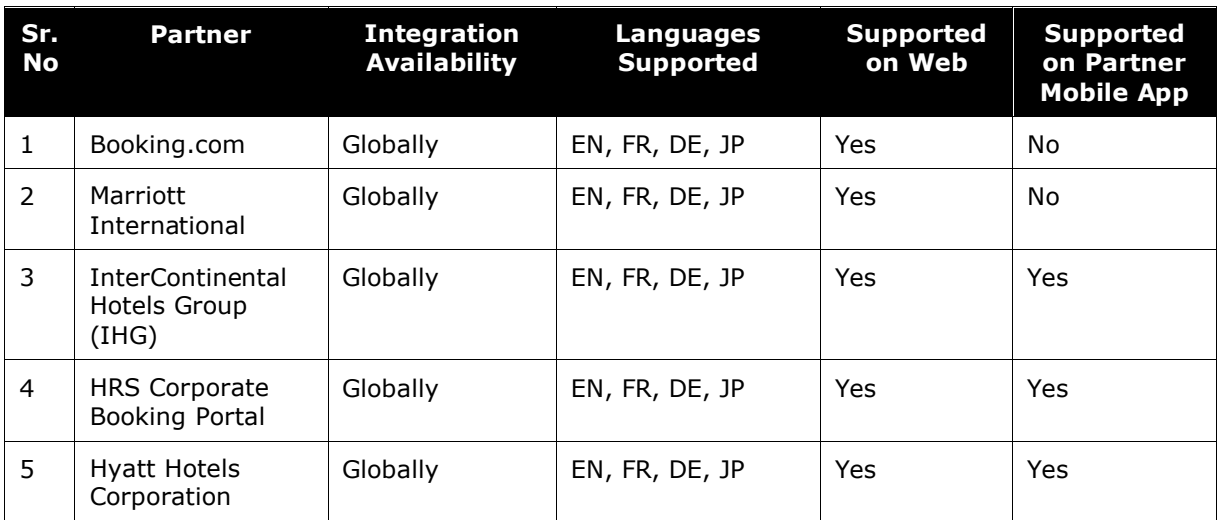

#### *Car Rental*

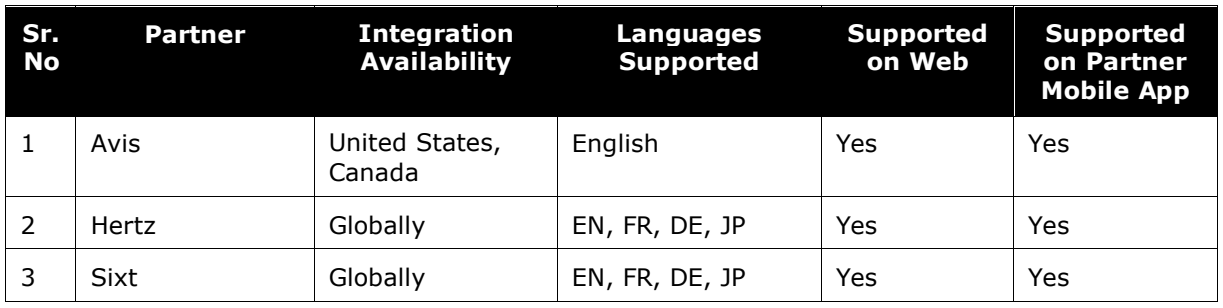

#### *Rail*

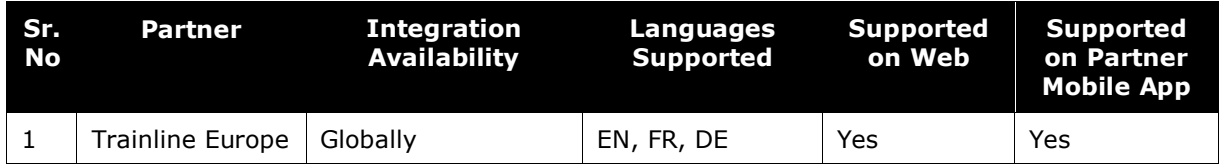

### <span id="page-10-0"></span>**TripLink Admin Control of Partners & Policy Messaging**

Admin controls in Concur TripLink provide Travel Admins the flexibility to manage the organization's policy around partner direct bookings and the messaging that the travelers see, which helps to ensure the capturing of blind spend, policy compliance and traveler satisfaction.

Different messaging preference options impact traveler communications in these ways:

- **Supplier direct booking is allowed for all suppliers:** Travelers are allowed to book directly with all integrated travel suppliers, and the travel suppliers will appear in **Travel Partner Integrations** and the **SAP Concur App Center**.
- **Supplier direct booking is allowed only for suppliers you select below:** Travelers are informed that they are allowed to book directly only with suppliers selected by the company, which will be marked as "preferred". All suppliers will appear in **Travel Partner Integrations** and the **SAP Concur App Center**.
- **Supplier direct booking is discouraged:** Travelers will be encouraged to use the company's preferred methods of booking, but they can still connect to suppliers in **Travel Partner Integrations** and the **SAP Concur App Center**.

#### <span id="page-11-0"></span>*Inactivating a Supplier*

If necessary, you can request to inactivate an integrated travel supplier to remove it from the SAP Concur App Center and Travel Partner Integrations. We strongly discourage this as it will result in a loss in visibility you have into employee bookings made outside of your organization preferred methods, making it difficult to fulfill your duty of care and reporting responsibilities.

Instead, we suggest that you discourage travel supplier direct bookings for nonpreferred travel suppliers. You can do this by:

- Setting TripLink Messaging Preferences to **Supplier direct booking is allowed** only for suppliers you select.
- Deselecting the suppliers you want to discourage.

If you would still like to set an integrated travel supplier to inactive, please create a customer support ticket with the subject line "Inactivate TripLink Supplier".

Once a travel supplier is inactivated:

- The supplier app will be removed from the **SAP Concur App Center** and **Travel Partner Integrations**.
- Your employees will no longer be able to connect to the supplier.
- Employees who are connected will be disconnected within 30 days.
- After the exclusion, email notification will be sent to the disconnected employees.

For more details, please review the *[Supplier Configuration & Policy Messaging](#page-33-0) – For [Administrator \(Professional & Standard\)](#page-33-0)* section of this guide.

### <span id="page-11-1"></span>**Trip Sync in Concur Travel & Expense**

For Partners participating in the TripLink network, bookings made directly on these partner websites and mobile apps are automatically synced to Concur Travel & Expense.

TripLink plans appear on the trip lists for Concur Travel users and in SAP Concur's mobile application. Users can use the Itinerary Wizard page to add TripLink bookings to existing Travel itineraries or add new Travel bookings to the itineraries created by TripLink.

#### <span id="page-12-0"></span>**Itinerary Forwarding**

In instances where bookings are made on a partner that is not yet part of the TripLink network, users can share the itinerary with SAP Concur allowing visibility for duty of care and spend management by sending their itineraries to plans@tripit.com.

**NOTE:**The [plans@concur.com](mailto:plans@concur.com) email was retired on July 22, 2021.

SAP Concur recommends that travelers connect their TripIt account with their SAP Concur Account and activate their TripIt Pro subscription. Afterwards, travelers can forward travel confirmation emails from travel partners to plans@tripit.com.

#### <span id="page-12-1"></span>*Duplicate Emails*

SAP Concur will avoid duplicating plans that are emailed to SAP Concur more than once or that are received by SAP Concur from multiple sources, such as from a TripLink partner and an email forwarded by the traveler to [plans@tripit.com.](mailto:plans@concur.com)

#### <span id="page-12-2"></span>*How to setup Itinerary Forwarding*

The SAP Concur user must verify which email address they will send their travel plans from, on their **Profile > Profile Settings > Email Addresses** [Under Your Information Tab] page. SAP Concur will only accept new plans from the specified address(es). A user may verify up to 5 email addresses.

### <span id="page-12-3"></span>**Manually Add Trip Segments to a New or Existing Itinerary**

If the company has TripLink integrated with Concur Travel or Concur Travel & Expense, the user can click **Add new itinerary manually** from the **Upcoming Trips** tab on the **Travel** page:

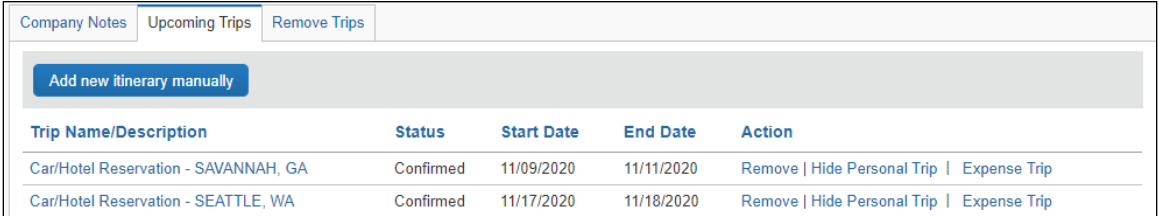

If the company has TripLink integrated with Concur Expense only, the user can click on **Enter Reservation** from the **New** tab on the homepage.

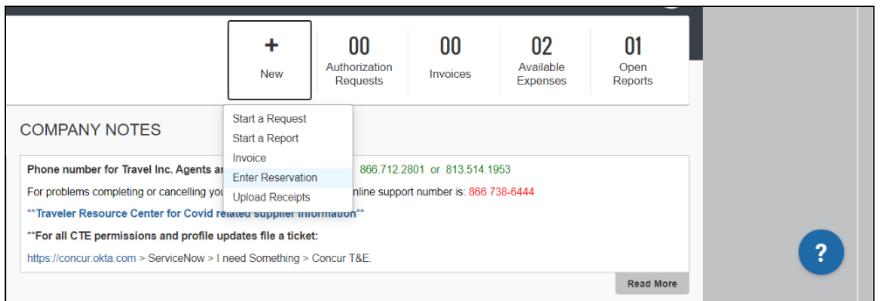

After clicking on either of those options, the **Add New Reservation** window will appear and the user can select one of the following from the **Add Reservation to Trip** list:

- Create New Trip
- The trip they wish to add the manual segment to; there will be a list of trips based on trip name.

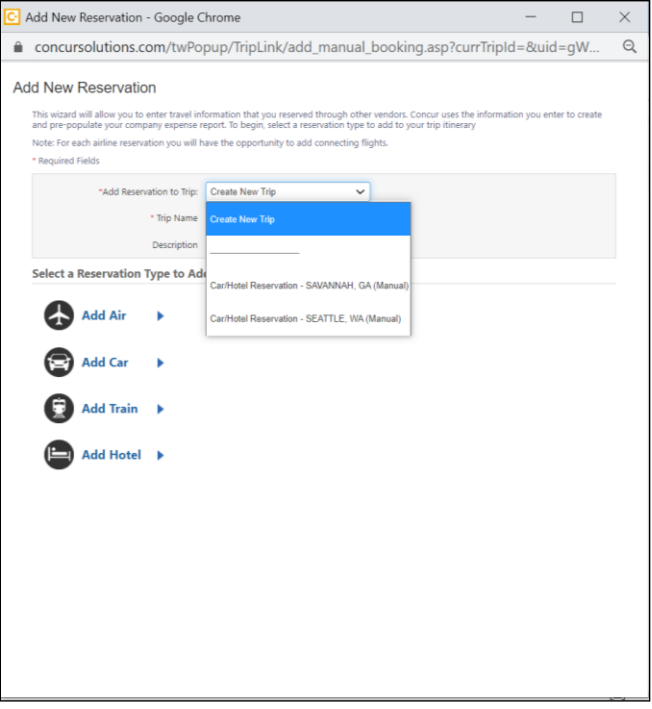

If the user selects **Create New Trip**, they are prompted to enter a trip name and description.

If the user selects an existing trip, they can proceed with adding the segment type they prefer.

After filling out the reservation form, the user has the option to **Save and Close**, or **Save and Add Another**:

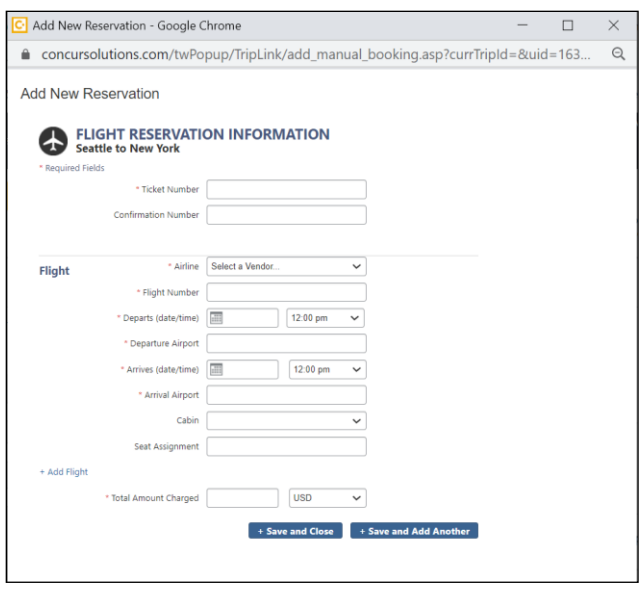

#### <span id="page-14-0"></span>**Cancellations and updates to TripLink Bookings**

**NOTE:**Cancellations of TripLink bookings are not supported in Concur Travel. The traveler must use the booking source directly to cancel or update the TripLink booking.

User initiated cancellations and updates to an itinerary made on the partner site or partner mobile app are automatically kept up to date when a traveler books a trip directly using a TripLink connected partner.

Updates to bookings made by the partner, such as schedule changes by airlines, will also be updated in SAP Concur. Cancellations and updates made on the partner site or mobile apps that result in an update or refund will result in an update or removal of the corresponding expense.

Receipts that are posted by the partner will not be removed from a user's expense report, but new receipts will be posted that reflect the most recent state of the user's transaction history.

For itineraries that are emailed or added manually, the traveler must remove the itinerary from their trip library within SAP Concur.

**NOTE:**Removing a TripLink booking manually only removes the record of the booking from Concur Travel & Expense.

### <span id="page-15-0"></span>**Concur Expense (For Expense and Travel & Expense clients only)**

Clients with Concur Expense will see their TripLink segments included in the Available Expenses area.

#### <span id="page-15-1"></span>*Smart Expense Matching*

Smart Expense matching is a feature that compares the information from a travel segment to expense data to determine if that segment matches an existing expense in Concur Travel & Expense. The data is scored depending on how close the match is, if the score is above a certain threshold, the expense is placed automatically into the same entry in the Available Expenses area, eliminating duplicate expenses.

TripLink segments are included in the Smart Expense matching for clients with Concur Expense. Trip Segments posted to Concur using TripLink can match with the following types of transactions:

- Credit Card
- E-Receipt
- Expense Entry (Web)
- Expense Entry (Mobile)
- ExpenseIt Entry

#### **How to use Smart Expense Matching**

- 1. The Expense user logs in, creates an expense report and fills out header information. On the Expense Report page, the **Available Expenses** section appears, including all the TripLink segments, Travel itinerary items (if the client uses Concur Travel), e-receipts, and any imported corporate card transactions.
- 2. If the user saves and re-enters the expense report, the user can re-open the **Available Expenses** section by clicking **Import Expenses**.

**NOTE:**Users at companies that have enabled the personal card import feature instead click on **Import Expenses** > **Available Expenses**.

For more resources about configuration and tutorials for Expenses, please visit the below URL.

NetGen Expense UI:<https://www.concurtraining.com/en-us/pr/nextgen/expense>

Previous UI: <https://www.concurtraining.com/en-us/pr/get-started>

#### <span id="page-15-2"></span>*E-Receipts*

The user must enroll in e-receipts to use this feature. Users that enroll in **Travel Partner Integrations** are automatically enrolled to receive E-Receipts.

E-Receipt Users can receive E-Receipts for TripLink Bookings.

This feature allows e-receipts direct from the partner to be received for TripLink bookings. These e-receipts can be pulled into Expense and added to an Expense report. This applies to bookings sent to TripIt (plans@tripit.com) and those made through TripLink Partner connections.

**NOTE:**The [plans@concur.com](mailto:plans@concur.com) functionality was retired on July 22, 2021.

For a current list of E-receipt enabled partners please reference the *[E-Receipt](http://www.concurtraining.com/customers/tech_pubs/TravelDocs/TSGs/E-Receipts_coverage.pdf)  [Coverage Traveler Service Guide](http://www.concurtraining.com/customers/tech_pubs/TravelDocs/TSGs/E-Receipts_coverage.pdf)*.

SAP Concur recommends that travelers connect their TripIt account with their SAP Concur Account and activate their TripIt Pro subscription. Afterwards, travelers can forward travel confirmation emails from travel partners to plans@tripit.com.

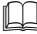

For more information, refer to the *[Enable E-Receipts](#page-51-0) Configuration* section.

#### <span id="page-16-0"></span>**Travel Arranger**

Because TripLink direct bookings require a user to link their own Travel Partner account to SAP Concur and only book for themselves, Travel Arranger's need to forward bookings made for others to plans@tripit.com using a verified email address. The travel arranger is a role within Concur Travel. A travel arranger may email plans to plans@tripit.com on behalf of a traveler. The arranger must include one of the traveler's registered email addresses in the subject line of the email. The plans will be placed in the traveler's Trip Library. The emailed plans can be used with the One-Click feature to generate and pre-populate trip details into an expense report.

The arranger must verify their email address in the Email Addresses section of Profile.

Please refer *[Travel Arranger](#page-60-2)* topic under the *TripIt* section of this guide for more details.

Please refer to the *[Manage Verified Email Address and Travel Arranger](#page-49-0)* section of this guide for detailed steps.

### <span id="page-16-1"></span>**Email Notifications of Travel Policy Violations**

Travel Policy rules configured by the Travel Admin are applied after the booking made on the partner website / mobile app is posted to Concur Travel & Expense.

Admins can setup notification preferences for Travel Policy Violations during the Travel Policy configuration step.

This section explains the types of email notifications that different roles within Concur Travel may receive based on specific conditions or situations to alert or inform.

#### <span id="page-17-0"></span>*Manager*

If the Travel Policy rule violation is set to **Notify Manager** and a user creates a TripLink itinerary that violates a rule set up in the new TripLink section of Travel Policy, then the manager will receive an email notification. This email will contain the following information:

- Alert that trip is out of policy
- Who the trip is for
- Who booked the trip
- The rule(s) that was violated
- Copy of the itinerary

#### <span id="page-17-1"></span>*User*

If the rule violation is set to **Notify Manager** and a user creates a TripLink itinerary that violates a rule set up in the TripLink section of Travel Policy, then the user/arranger will receive an email notification. This email will contain the following information:

- Alert that trip is out of policy and the manager has been notified
- Who the trip is for
- Who booked the trip
- The rule(s) that were violated
- Copy of the itinerary

If the rule violation is set to Log for Reports and a user creates a TripLink itinerary that violates a rule set up in the TripLink section of Travel Policy, then the rule violation will be logged for reporting purposes.

**NOTE:**Cancellations of TripLink bookings are not supported in Concur Travel. The traveler must use the booking source directly to cancel or update the TripLink booking.

#### <span id="page-17-2"></span>**Reporting**

For clients with Concur Intelligence, reporting is available in Concur Intelligence.

The following reports are available in the **TripLink** folder:

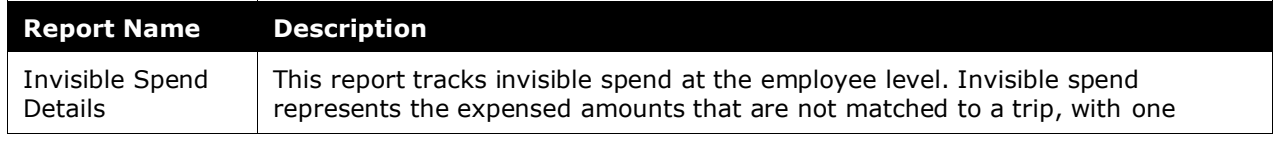

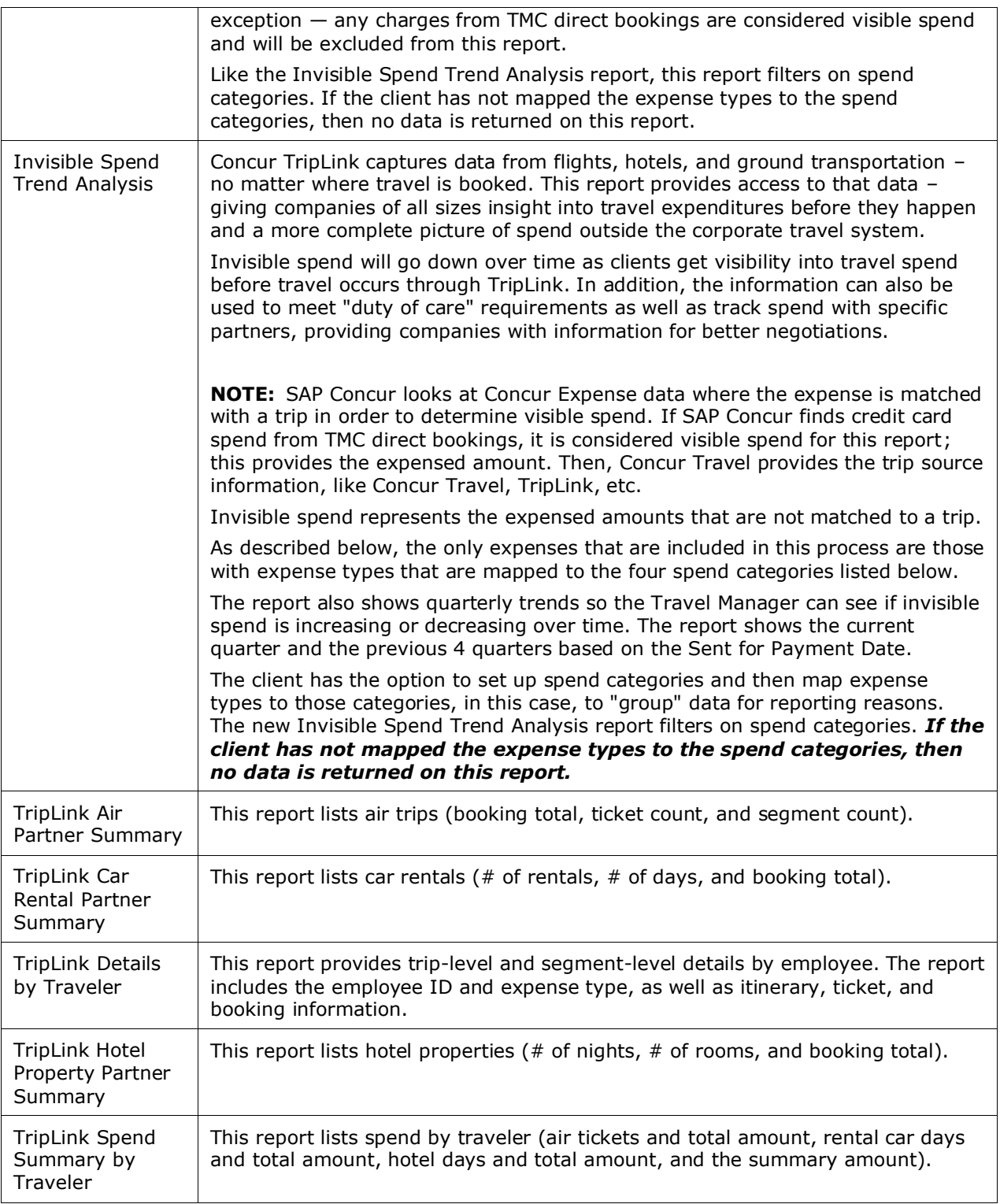

In the Vendor folder of Intelligence, additional reports can be sorted by the itinerary source to view TripLink vendor information. The reports are:

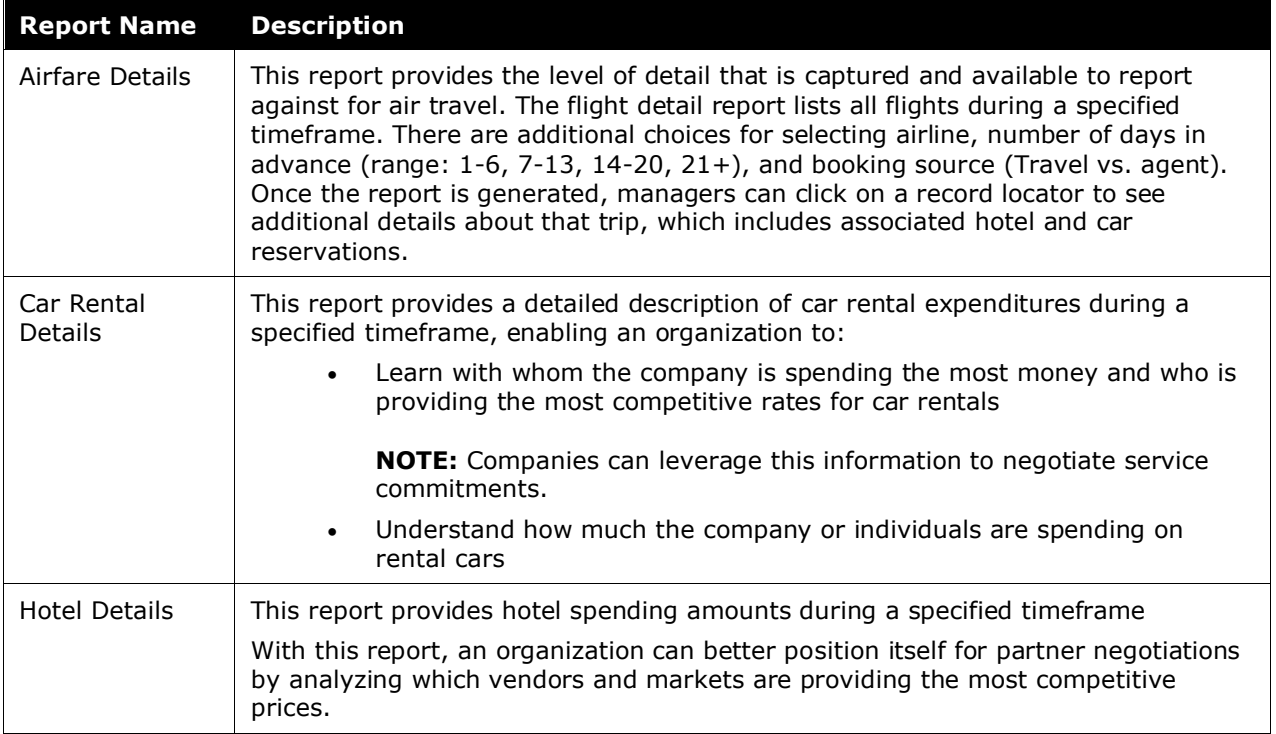

TripLink also contains select reports within the **Reporting > Travel Reports** area of Concur Travel & Expense.

**NOTE:**The Itinerary Source for a booking is how SAP Concur received the booking. The Booking Source for a booking is where the booking originated, and is usually a GDS or travel partner name.

For more details, please see the [Concur Intelligence documentation.](https://www.concurtraining.com/customers/tech_pubs/Docs/Cognos/DefaultRpts/indiv/TripLink.pdf)

### <span id="page-19-0"></span>**Integration with Duty of Care Providers**

Concur Locate and Active Monitoring including Risk Messaging, has been retired effective September 1, 2021.

For more information about Duty of Care Providers and retirement of Concur Locate, please see the *[Evolution of Duty of Care FAQ](https://assets.concur.com/concurtraining/cte/en-us/FAQ_Duty_of_Care_Evolution.pdf)*.

SAP Concur provides portfolio of duty of care providers within the SAP Concur App Center. These providers are all leaders in the duty of care space and their services are enabled by the comprehensive traveler location information from Concur Travel and TripLink. For more details about the currently available providers, please see [Duty of Care Partners.](https://www.concur.com/app-center?category=duty-of-care)

### <span id="page-20-0"></span>**TripIt**

TripLink users have complimentary subscription to the award-winning app – TripIt Pro.

TripIt can organize your travel plans no matter where you book. Simply forward your confirmation emails to plans@tripit.com and TripIt will create a master itinerary for every trip.

Corporate bookings forwarded to TripIt will be available immediately in Concur Travel & Expense provided that the users Concur and TripIt accounts are connected.

TripIt Pro will also provide travelers with real-time flight alerts, location guidance and helpful reminders throughout their trip.

<span id="page-20-1"></span>For more details about the TripIt Pro app please see the *[TripIt](#page-60-0)* section of the User Guide.

# <span id="page-20-2"></span>**Section 4: Configuration**

#### **Administrator**

Contact SAP Concur to purchase TripLink. SAP Concur will then activate TripLink for all users at your company.

There are two assignable TripLink related roles:

- **Report User** This role gives the user access to the TripLink reports.
- **TripLink Travel Policy Admin** This role gives the user access to the Travel Policy page (to set travel policy, rules, and corporate discounts).

#### <span id="page-20-3"></span>*Travel Policy*

SAP Concur's extensive set of travel policy rules can also be applied to your travelers' TripLink reservations.

Travel Policy Admin contains a section that will apply only to TripLink itineraries. This includes itineraries sent into TripIt [\(plans@tripit.com\)](mailto:plans@tripit.com), added manually, or received via a web service from the TMC or a participating supplier.

This feature allows a customer to apply their corporate policy, regardless of where the trip was booked. For example, if the policy says bookings with non-preferred suppliers are out of policy, then this can apply to TripLink as well. The same could apply for rates. If the policy states that hotel rooms greater than \$200 are out of policy, this can apply to TripLink itineraries.

TripLink itineraries are already confirmed by the time they are synchronized into Concur Travel & Expense, so the two options we offer for rules are:

- **Log for Reports**: Rule violations will be logged to the TripLink Travel Policy Exceptions report.
- **Notify Manager**: Rule violations will be logged to the TripLink Travel Policy Exceptions report AND an email notification is sent to the user and the user's manager, defined in the profile or by the travel class.

The rule parts available apply to all trips, all segment types (air, rail, car, hotel) and include a rule part called Booking Source. If this rule part is used, you can define policy specific to a booking source, such as United.com or Marriott.com.

 **BEST PRACTICE:** Where possible, maintain a consistent travel policy for all bookings. It is not recommended to have more stringent or less stringent policy rules for TripLink bookings than for bookings made via Concur Travel or the TMC.

#### <span id="page-21-0"></span>*TripLink Discount Codes*

For most suppliers, the TripLink discount code is different than the discount code stored in the GDS systems.

Administrators can enter their company's supplier discount codes in the **Manage Company Discounts** page, so these can be passed to the supplier for application on TripLink trips.

When users connect their SAP Concur accounts to the TripLink supplier, they authorize SAP Concur to share their travel profile information with the supplier, including their company's corporate discount codes. The supplier can use this information to apply the corporate discount code to the user's booking.

For Concur Expense only users, for car rental E-receipts, the relevant rental company discount code must be entered so travelers can receive e-receipts.

**BEST PRACTICE:** Enter your company's corporate discount codes for all TripLink suppliers. This will help to ensure that your travelers obtain your negotiated rates when they book directly with the supplier. If you are not aware whether your company has a corporate discount with a specific supplier, ask the individual within the organization who manages the travel program. If neither you, nor the travel program manager/administrator knows what corporate discount code to use for a specific supplier, contact the supplier's sales or account management department directly.

#### <span id="page-21-1"></span>*Admin Control of Suppliers & Policy Messaging*

All users with the **TripLink Travel Policy Admin** permission will be able to access and adjust the admin controls in the Manage TripLink Settings page in SAP Concur solutions as part of their Concur TripLink offering.

Concur TripLink admin controls provides users with the options to:

Select their preferred integrated travel suppliers.

- Provide clear messaging to employees if travel supplier direct bookings are allowed or discouraged.
- Inactivate integrated travel suppliers by request.

### <span id="page-22-0"></span>**Administrator– Professional Edition**

#### <span id="page-22-1"></span>*User Roles*

#### **To assign the TripLink Admin User Roles:**

- 1. Click **Administration** > **Company** > **Company Admin**.
- 2. Click **User Permissions** (left menu).
- 3. Click the **Travel** tab. You can modify the permissions by Groups, Rule Classes, or Users.

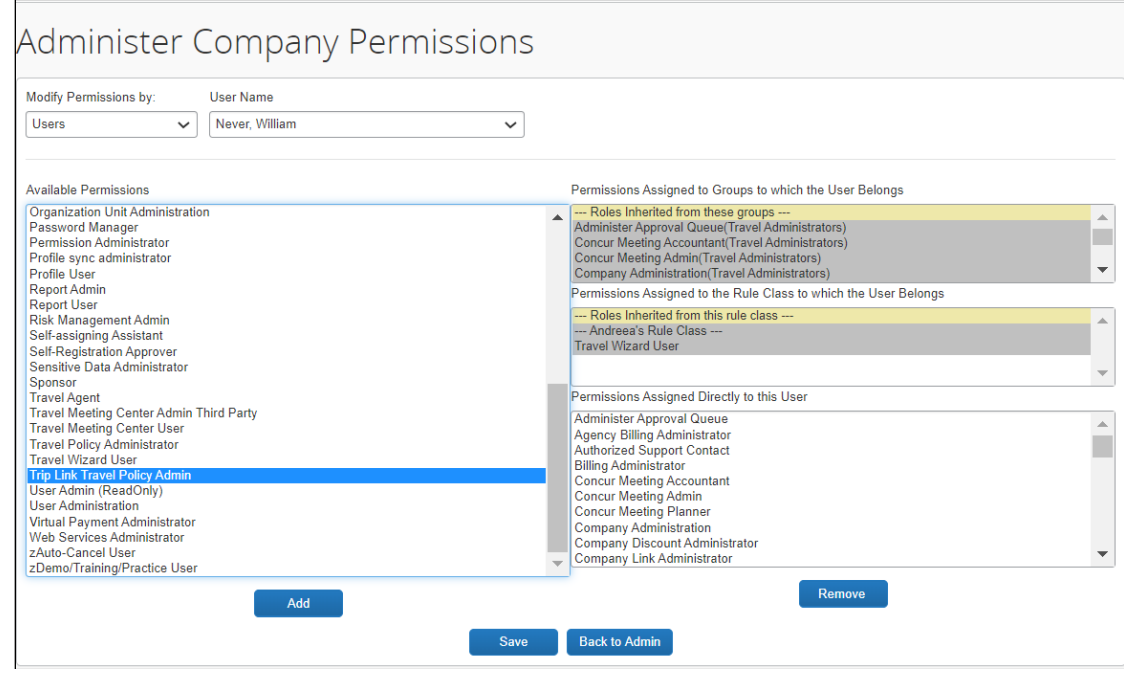

- 4. For users that need access to the TripLink reports, select the **Report User** role.
- 5. For users that need access to the Travel Policy page, select the **Trip Link Travel Policy Admin** role.
- 6. Click **Add** for the desired groups/rule classes/ users.
- 7. Click **Save**.

#### <span id="page-23-0"></span>**CLIENTS WITH CONCUR TRAVEL AND TRIPLINK**

#### *To configure the travel policy*

**NOTE:** To access this page, the user must have the **TripLink Travel Policy Admin**  user permission.

- 1. Click **Administration** > **Travel** > **Travel Admin**.
- 2. Click Travel Rule Builder (left menu).
- 3. Under Select Rule Template Category, select **Concur TripLink***.*

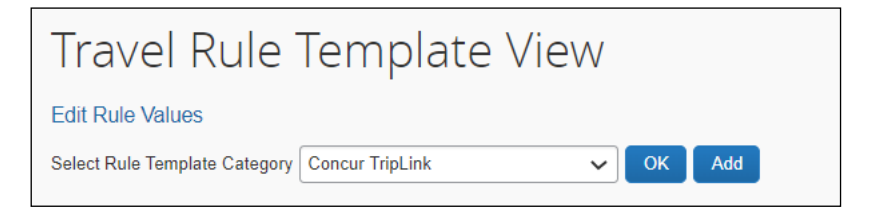

- 4. Click **Add**.
- 5. Enable desired rule(s) around TripLink compliance. For example, create a rule that says "Carrier is not preferred." You select the rule parts needed, name the rule, assign the violation code and click **Save**.

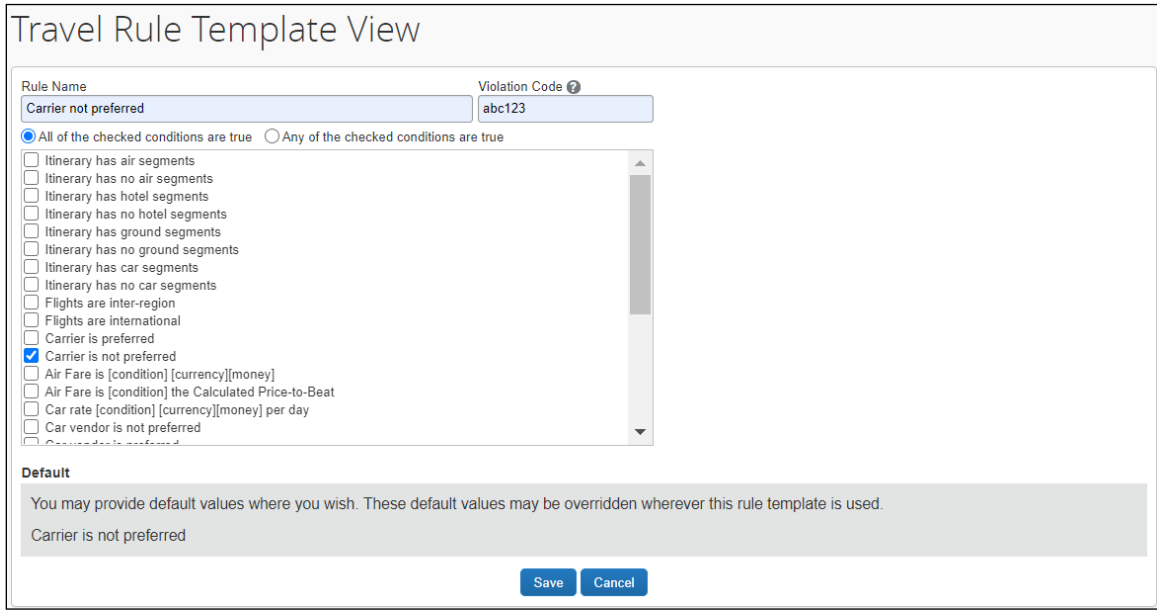

6. Click **Edit Rule Values**.

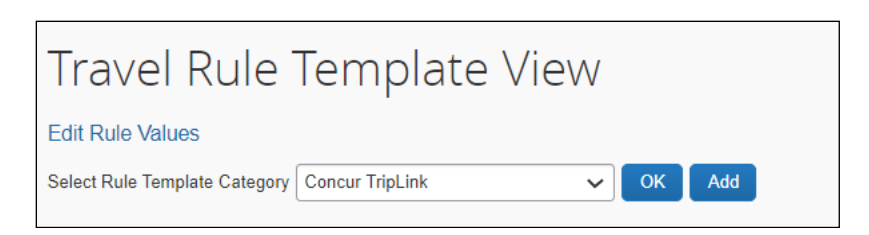

- 7. Choose the rule class you want to add this new rule to.
- 8. Scroll down to the Concur TripLink section and click **Edit**.

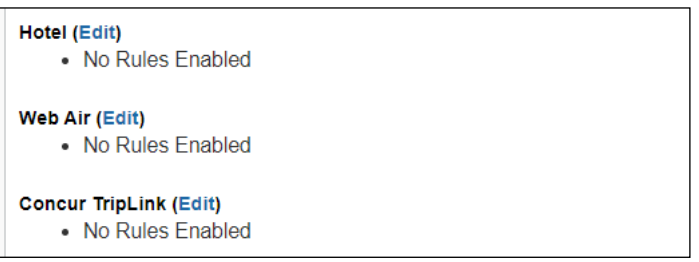

9. Select the box to the left of the rule to enable and choose which violation option you prefer:

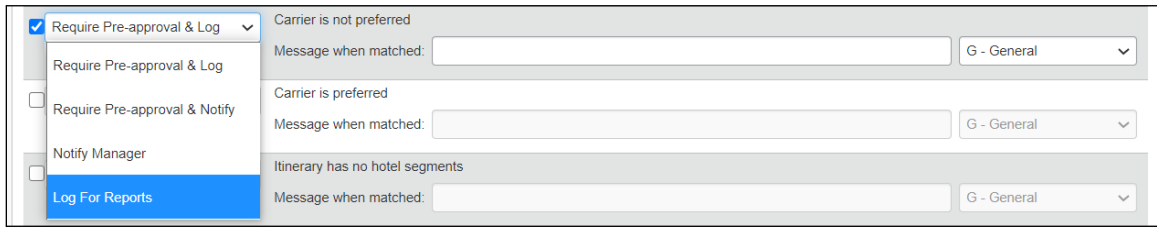

**NOTE:**The reason code dropdown does not apply to the TripLink section rules. Anything added or selected here will be ignored.

10. Save your changes.

#### **CLIENTS WITH CONCUR EXPENSE ONLY AND TRIPLINK**

*To configure the travel policy*

**NOTE:** To access this page, the user must have the **TripLink Travel Policy Admin**  user permission.

- 1. Click **Administration > Company > Company Admin**.
- 2. Click **TripLink Rules Configuration**.

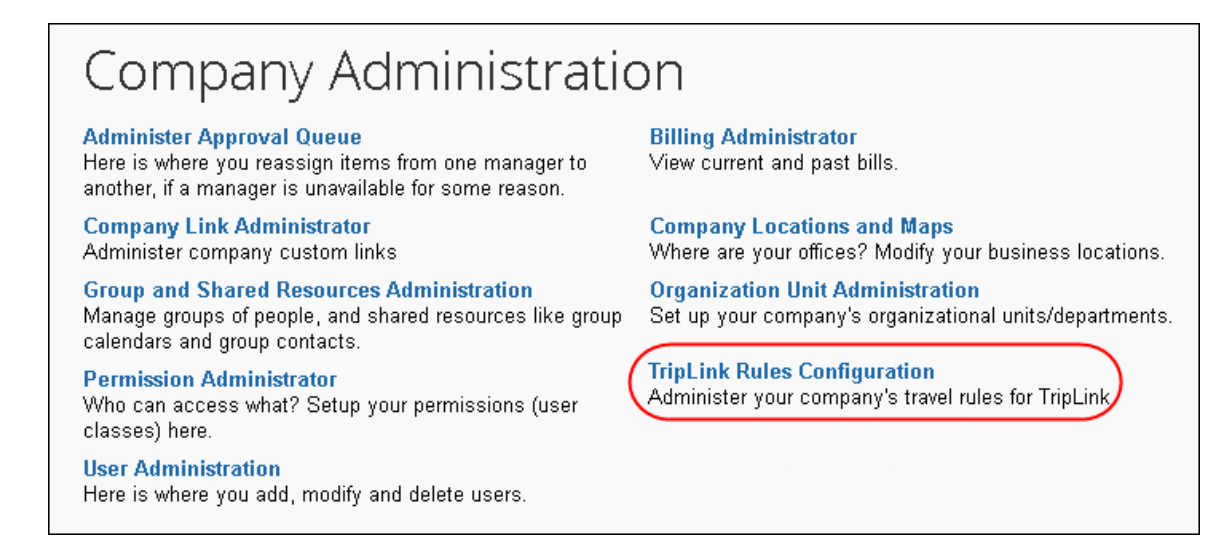

- 3. Select the travel class to update.
- 4. Select **Log for Reports** or **Notify Manager** for the desired rules, entering additional settings if necessary.

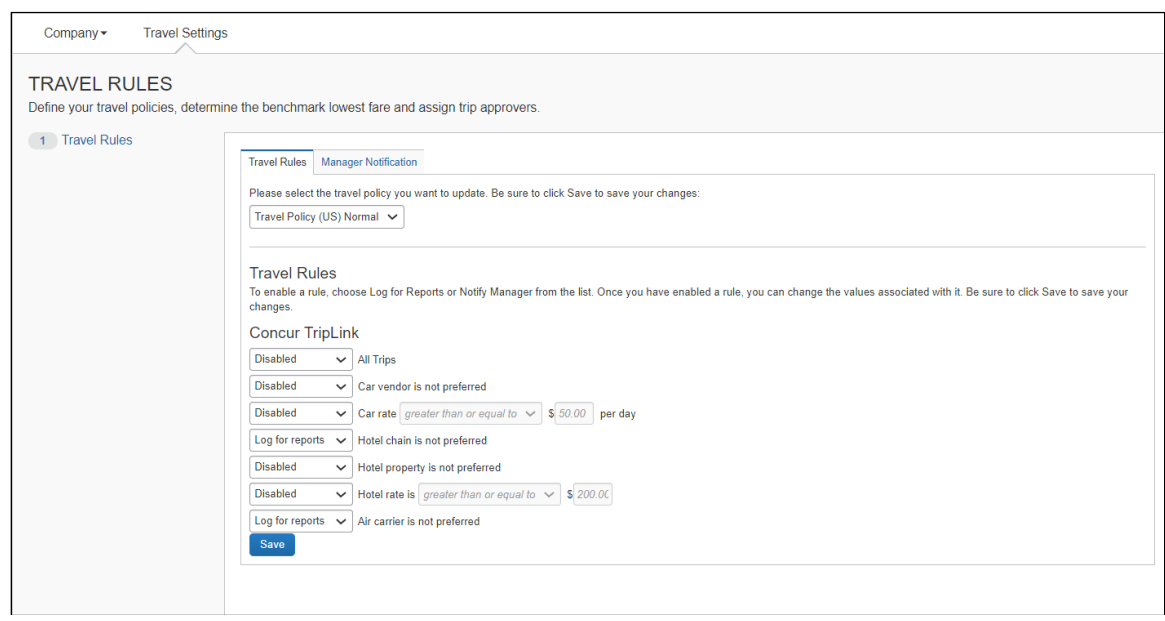

- 5. Click **Save**.
- 6. Click **Manager Notification**.
- 7. Select the desired travel policy.
- 8. Enter your manager notification settings.

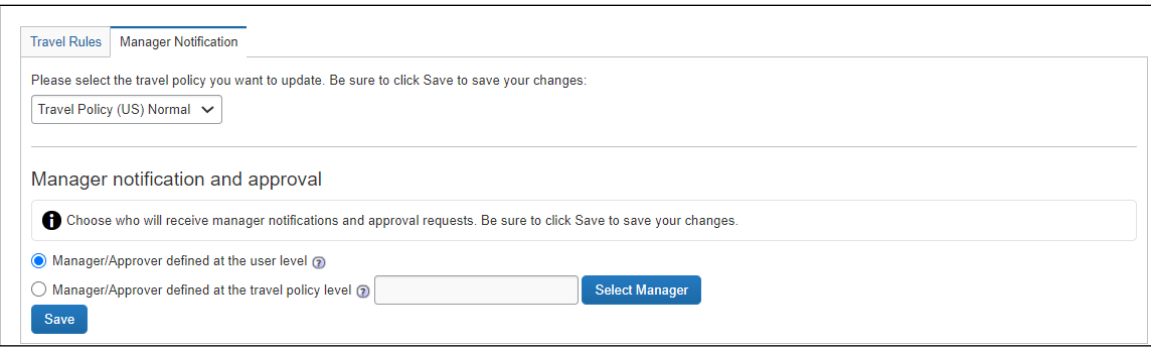

**NOTE:**A manager can be the user's manager, or using this screen, the administrator can designate an individual specific to the rule class to receive all notifications of rule violations.

- 9. Click **Save**.
- *To set a TripLink discount code*

**NOTE:**Contact suppliers to obtain your company's unique discount codes. Then, add them to your Concur Travel & Expense configuration and your discounts will be applied to your travelers' bookings.

- **NOTE:**To access this page, the user must have the Trip Link Travel Policy Admin user permission.
- 1. Click **Administration > Company > Company Admin**.

**NOTE:**Depending on your permissions, the page may appear immediately after you click **Administration**.

2. From the left menu **Travel Admin** section, click **Manage Corporate Discounts**. The **TripLink Discount Code** column displays for each discount.

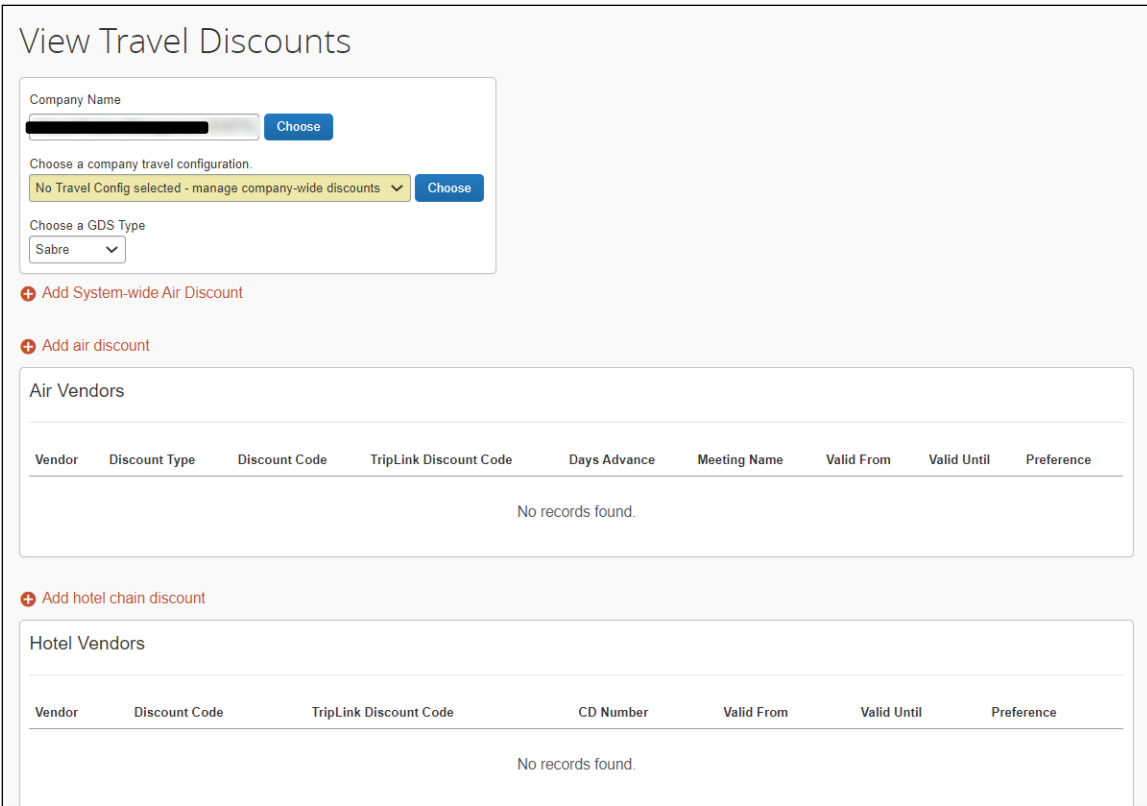

3. Edit an existing discount entry or add a new discount entry to set the **TripLink Discount Code** value.

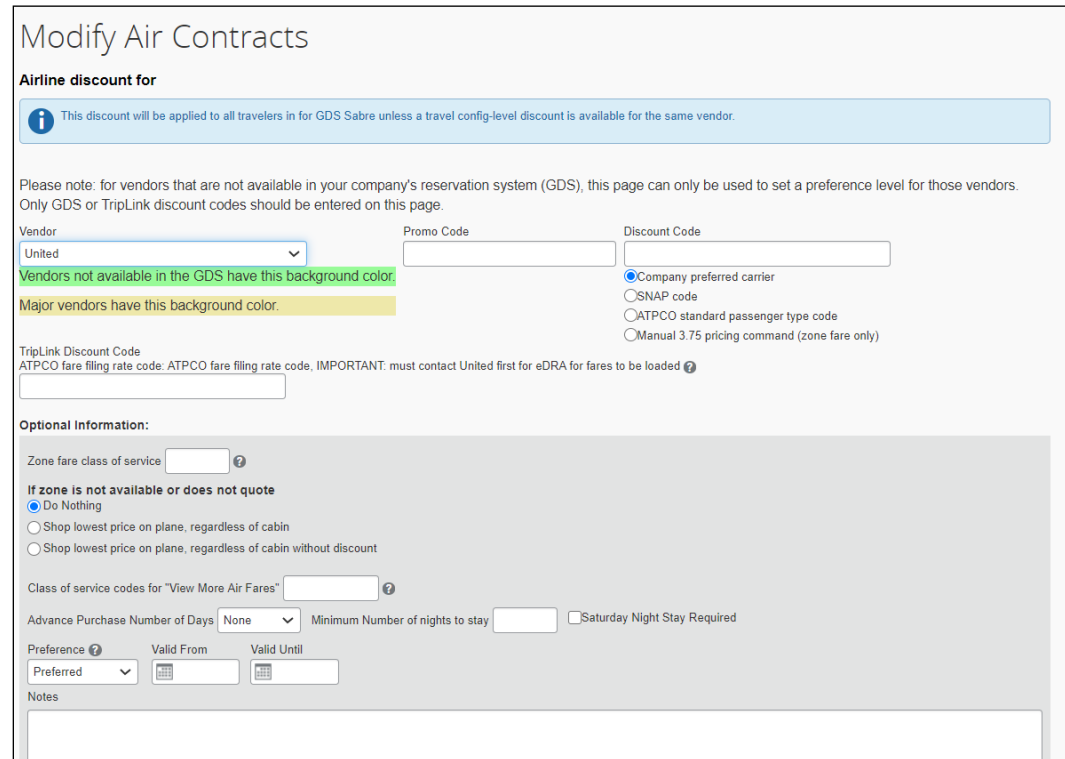

4. Click the **Help** icon to open the **Quick Help** window.

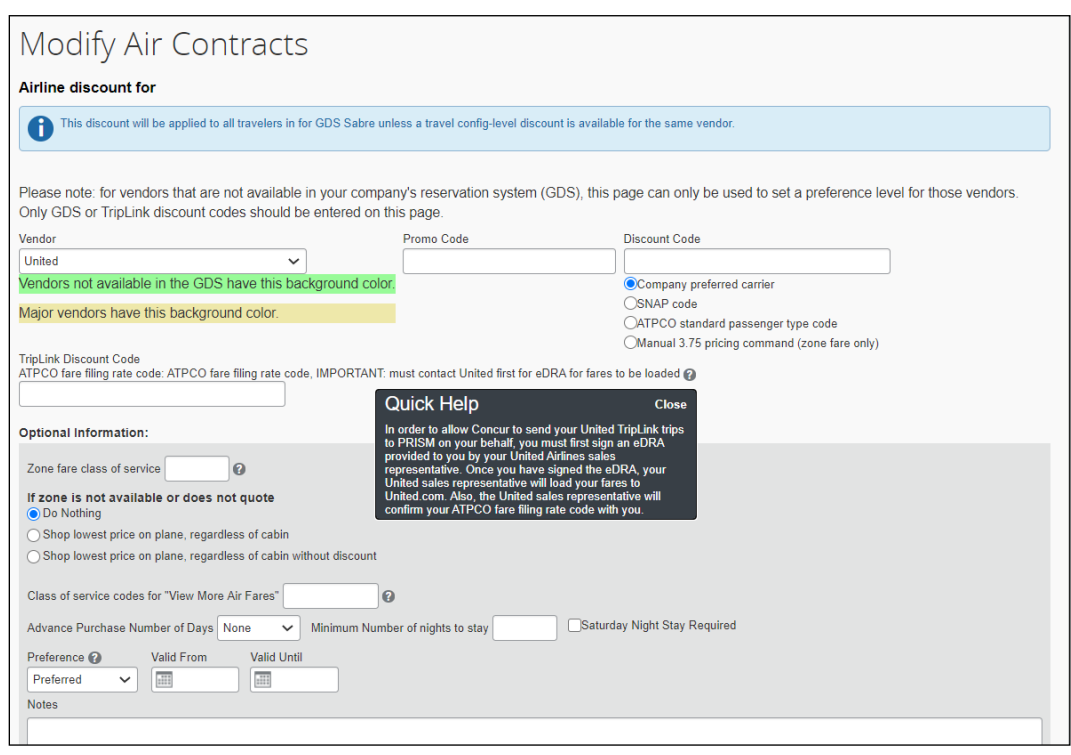

**NOTE:**The Quick **Help** window provides information on how to locate your supplier discount codes.

TripLink supplier discount code format and coverage vary by supplier. Please reference *[Concur TripLink Suppliers page](https://www.concurtraining.com/en-us/triplink/suppliers)* for additional information on how to determine the correct discount code for TripLink suppliers.

### <span id="page-28-0"></span>*Expense Audit Rules*

Clients with the Concur Expense – Professional Edition product can create audit rules in Expense that apply to expense reports with itinerary items from TripLink. The administrator can use the **Entry > Booking Origin** data object to identify the TripLink items.

For more information, refer to the *Expense: Audit Rules Setup Guide*.

### <span id="page-28-1"></span>**Administrator – Standard Edition**

- *To assign the TripLink user roles*
	- 1. Click **Administration** > **Setup**.
- 2. If the company has Expense or Expense and Travel, click **Expense** > **Users**.
- 3. If the user needs access to the TripLink reports, select the **Report user** check box.
- 4. If the user needs access to the Travel Policy page (to set travel policy, rules, and corporate discounts), select the **TripLink Travel Policy Admin** check box.
- 5. Click **Save**.
- *To configure the Travel Policy*

**NOTE:**To access this page, the user must have the **TripLink Travel Policy Admin** user permission.

- 1. Click **Administration** > **Travel Settings.**
- 2. Click **Travel Rules** (option 2).
- 3. Scroll down to the **TripLink** section*.*

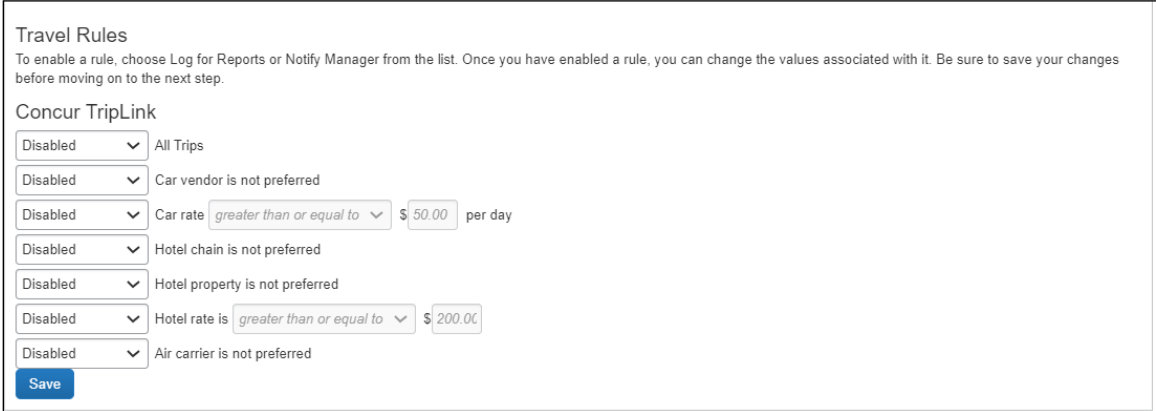

- 4. Enable the desired rules around TripLink compliance. These rules are disabled by default.
- 5. To enable, choose **Notify Manager** or **Log for Reports** from the list.

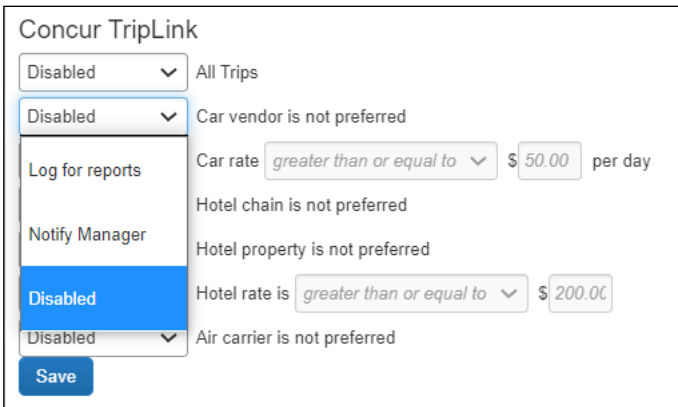

6. If there is a value, for example if the car rate is greater than \$50, then the fields will become editable once you select something other than **Disabled**.

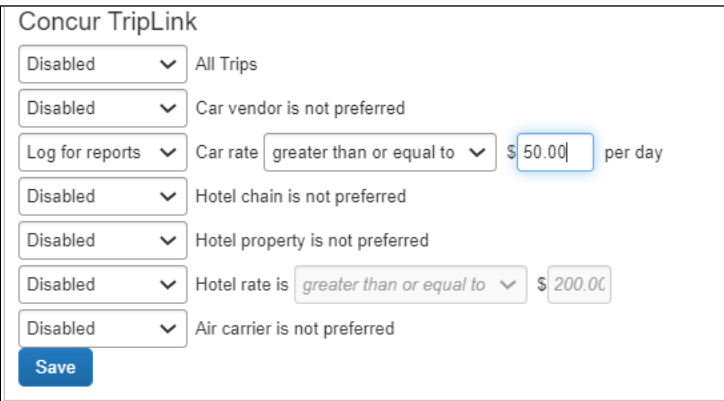

- 7. Click **Save**.
- *To enter TripLink supplier discount codes*

**NOTE:**Contact suppliers to obtain your company's unique discount codes. Then, add them to you Concur Travel & Expense configuration and your discounts will be applied to your travelers' bookings.

**NOTE:**To access this page, the user must have the **TripLink Travel Policy Admin** user permission.

- 1. Click **Administration** > **Travel Settings.**
- 2. Click **Travel Discounts** (option 3)

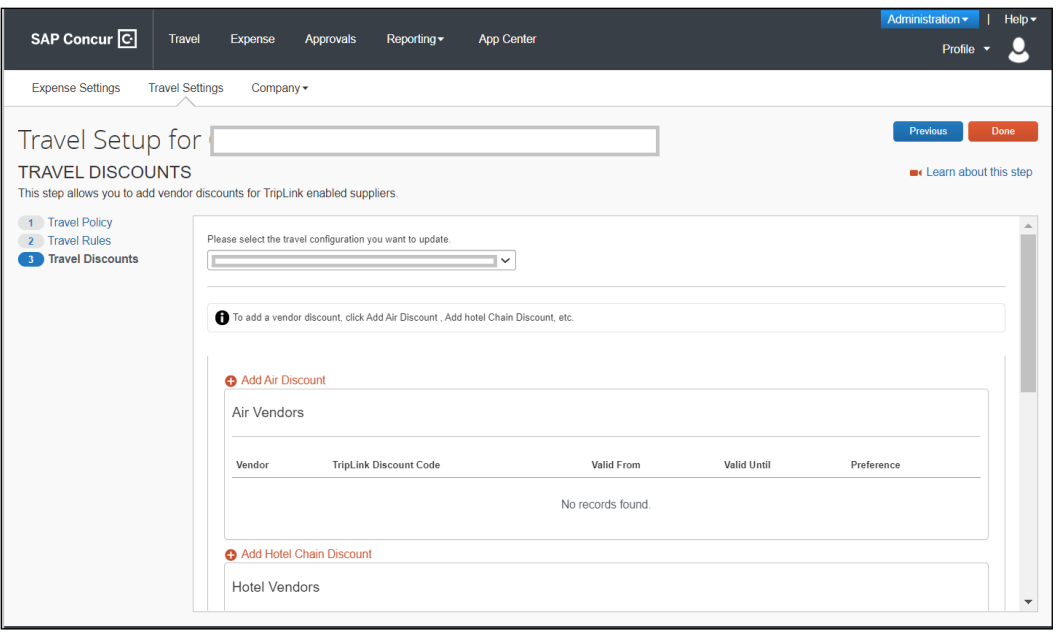

- 3. Click **Add <**vendortype**> discount** for the desired supplier type.
- 4. Fill in these fields:

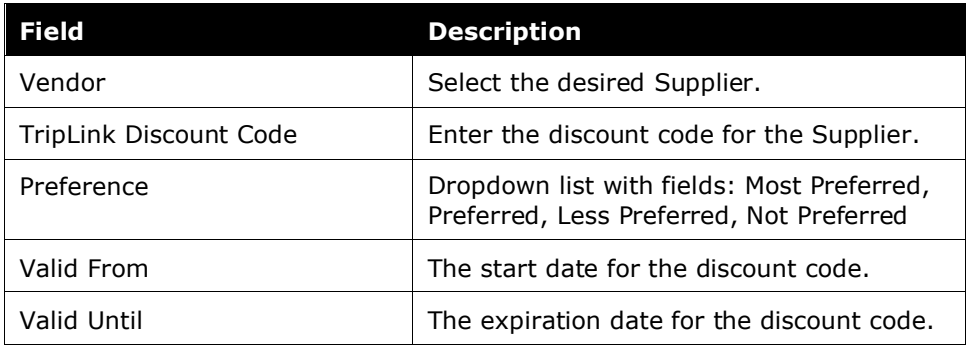

5. Click the **Help** icon to open the **Quick Help** window.

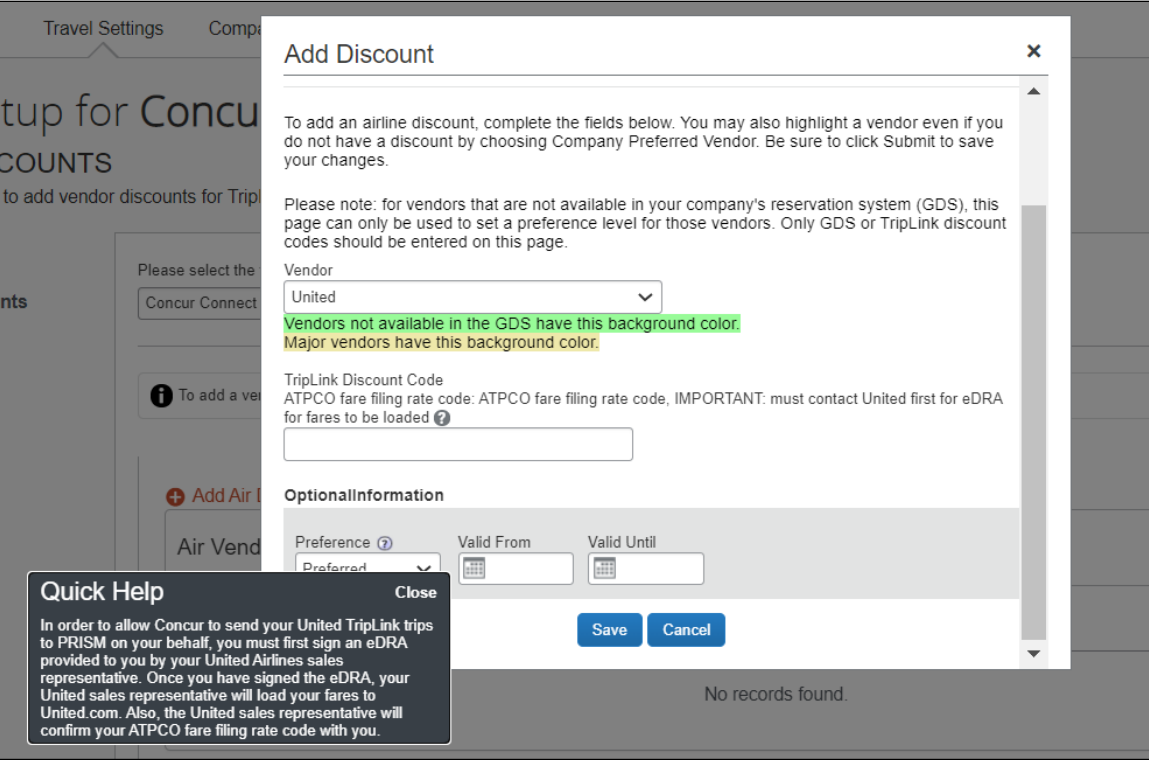

**NOTE:**The **Quick Help** window provides instructions on how to locate your supplier discount code.

- 6. Click **Save**.
- 7. (Optional) Repeat for each supplier.

TripLink supplier discount code format and coverage vary by supplier. Please view the *[Concur TripLink Suppliers](https://www.concurtraining.com/en-us/triplink/suppliers) page* for additional information on how to determine the correct discount code for TripLink suppliers.

### <span id="page-32-0"></span>**Terminating a TripLink User**

When a user with TripLink is terminated, itineraries from the connected suppliers in Travel Partner Integrations, and itineraries from TripIt will stop flowing into Concur Travel & Expense .

In Professional Edition, the user is terminated when the **Termination Activation Date** set in User Administration has passed.

**NOTE:**It is the responsibility of the Travel Admin to terminate a TripLink User who is no longer a part of their organization. Failure to do so can result in the user's itineraries from connected suppliers to continue synchronization into Concur Travel & Expense.

For more information, refer to the *Shared: User Administration User Guide*.

In Standard Edition, the user is terminated when the **Active** check box on their user account is cleared.

 For more information, refer to the *Shared: Users Setup Guide for Concur* Travel & Expense *Standard Edition*.

#### <span id="page-33-0"></span>**Supplier Configuration & Policy Messaging – For Administrator (Professional)**

Travel Admins can set TripLink Messaging Preferences.

- *To do so*
	- 1. Click **Administration > Company > Company Admin**.
	- 2. Under **Travel Administration**, click **Manage TripLink Settings.**
	- 3. Select the company name from the **Company Name** dropdown and then choose a company travel configuration from the next dropdown.

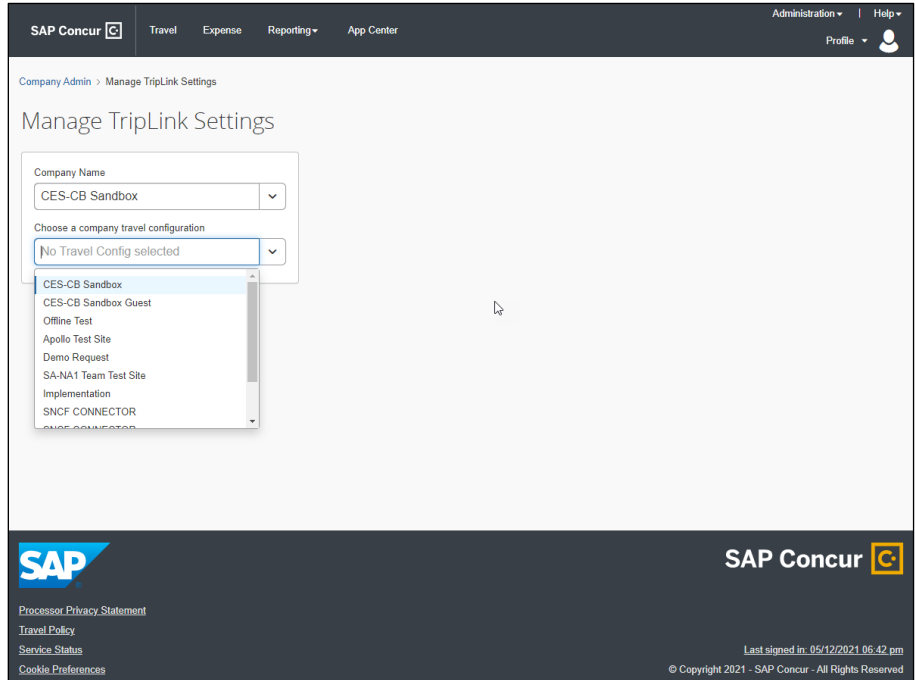

4. Set the TripLink Messaging and Supplier Preferences.

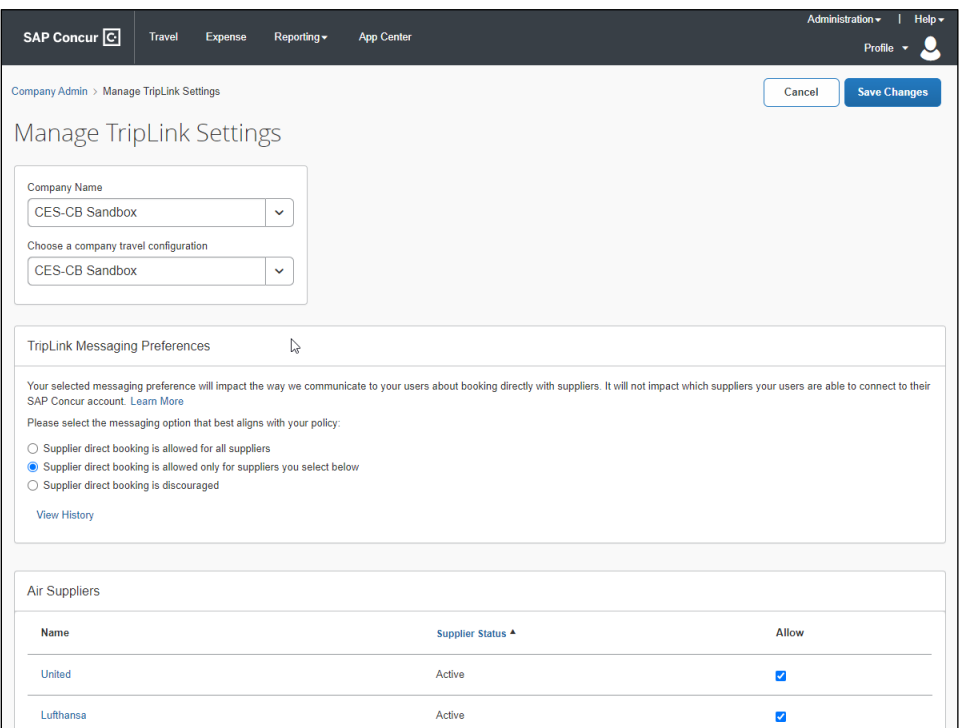

5. Click **Save Changes**.

**NOTE:** The company travel configuration list will contain active and inactive travel configurations. Make sure you are choosing the correct active configuration.

For detailed description of each messaging preference, please view the *[Admin](#page-43-0)  [Controls Policy and Messaging changes in Travel Partner Integrations](#page-43-0) and SAP [Concur App Center](#page-43-0)* section.

### <span id="page-34-0"></span>**Supplier Configuration & Policy Messaging – For Administrator (Standard)**

Travel Admins can set TripLink Messaging Preferences.

#### *To do so*

1. Click **Administration > Company > Manage TripLink Settings**.

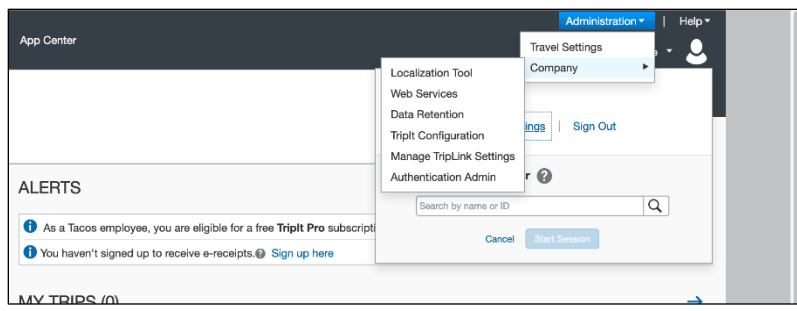

2. Select the company name from the **Company Name** dropdown and then choose a company travel configuration from the next dropdown.

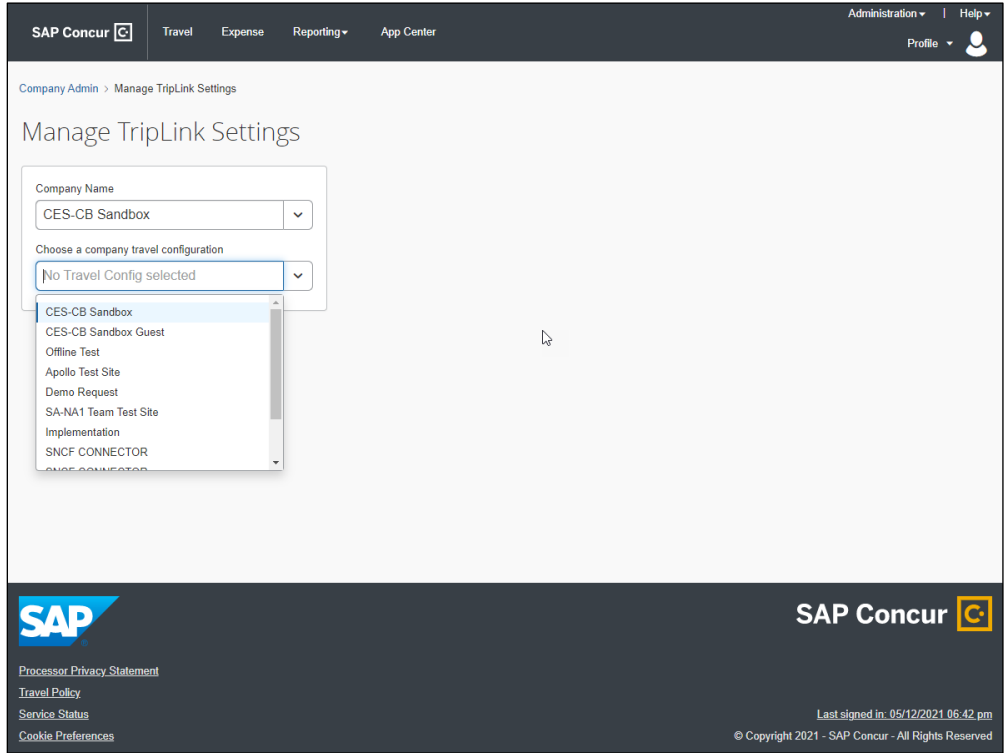

3. Set the TripLink Messaging and Supplier Preferences.

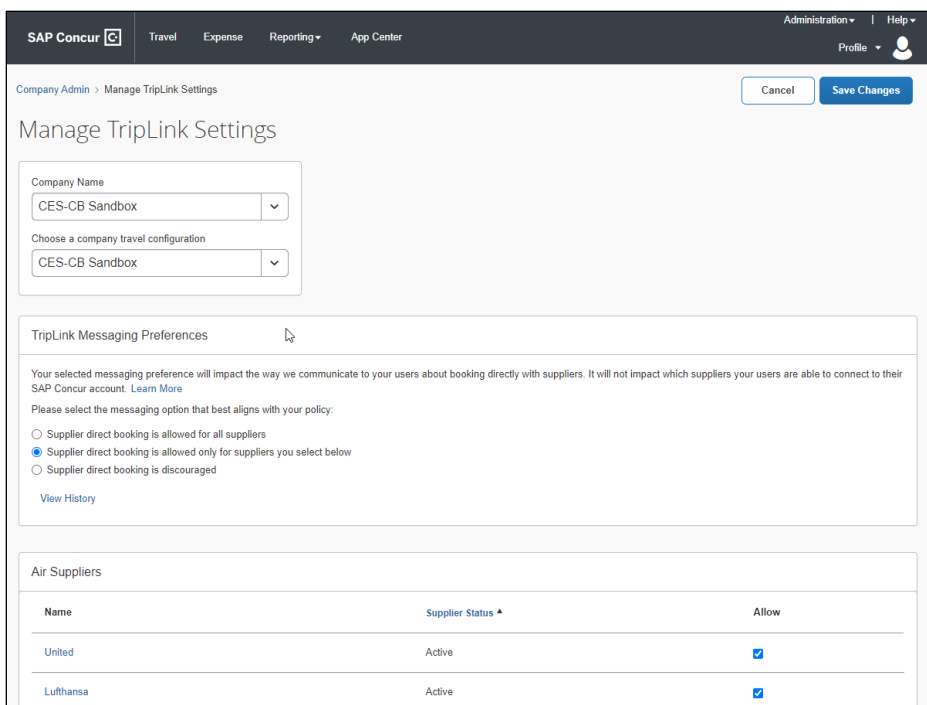

#### 4. Click **Save Changes**.

**NOTE:**The company travel configuration list will contain active and inactive travel configurations. Make sure you are choosing the correct active configuration.

For detailed description of each messaging preference, please view the *[Admin](#page-43-0)  [Controls Policy and Messaging changes in Travel Partner Integrations](#page-43-0) and SAP [Concur App Center](#page-43-0)* Section.

#### <span id="page-36-0"></span>**User**

#### <span id="page-36-1"></span>*Connecting to Concur TripLink Partners*

For Travelers to start using TripLink, they must connect their Partner accounts with SAP Concur. This can be done in two ways -

- By enrolling in **Travel Partner Integrations** using the traveler's loyalty account number for the partner.
- Through the Partner's TripLink App listing in the SAP Concur App Center.

#### **TRAVEL PARTNER INTEGRATIONS**

A traveler can enroll in **Travel Partner Integrations** from three places:

- Within the SAP Concur App Center through the Travel Partner Integrations app center listing.
- From their Profile (**Frequent Traveler Programs** section).

• From an in-product prompt displayed to select users upon sign in to Concur Travel & Expense.

#### **Travel Partner Integrations Enrollment from SAP Concur App Center or In-Product Prompt**

Any frequent traveler accounts that the user has entered in the Travel Preferences section of their Profile for available or soon to be available TripLink partner will be displayed in the Travel Partner Integrations enrollment screen. If the user enrolls in Travel Partner Integrations and later adds a frequent traveler account in Travel Preferences for a TripLink available partner, the user will then be connected to that partner.

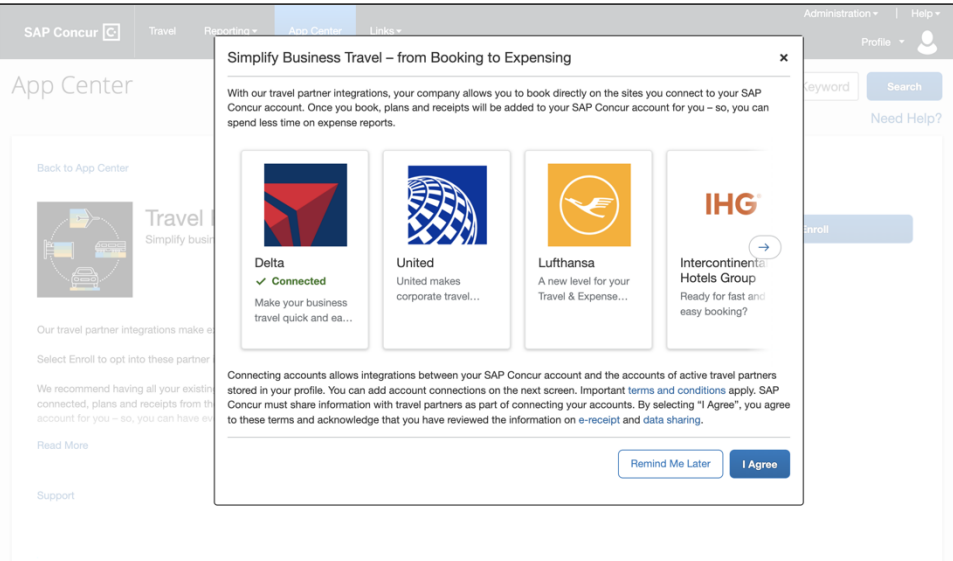

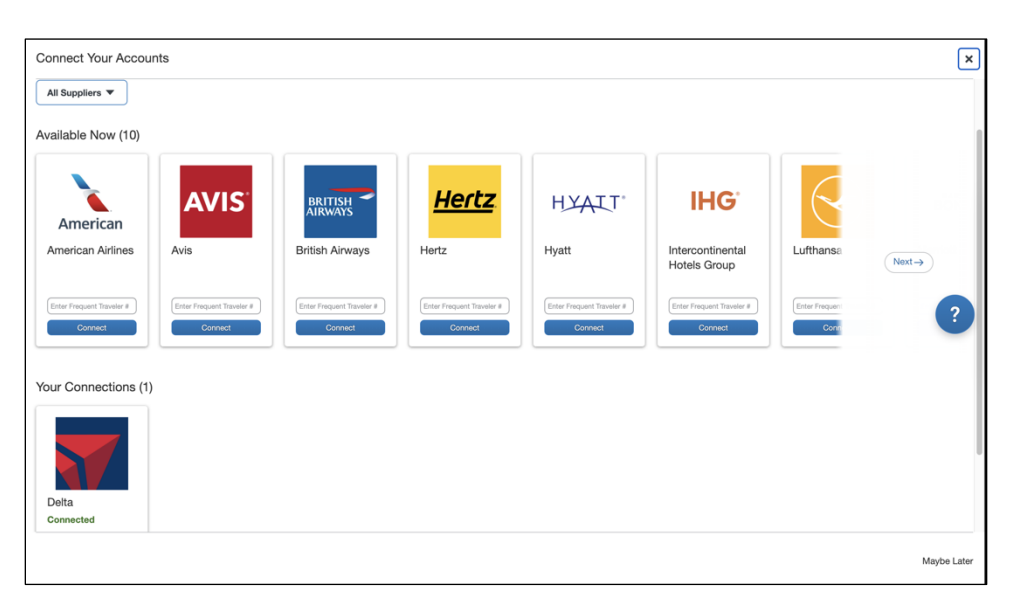

By clicking **I Agree** the user is agreeing to the terms and conditions and sharing of data with the TripLink partners they are connecting with**.** The user is also agreeing to opt into e-Receipts if not previously enrolled.

The user will see a window confirming their enrollment in Travel Partner Integrations. Travel Partner Integrations then contacts the participating TripLink partners (where the user has a frequent traveler account) to connect the SAP Concur user to the partner's user account and will subsequentially begin to receive email notifications as to whether or not the connection to the partner is successful.

If a connection is not successful, the user should verify that their name and loyalty numbers match between their SAP Concur and partner accounts.

Users have the option to unenroll from Travel Partner Integrations, which opts them out of future connections, they can manage the individual connections with partners directly in SAP Concur App Center with each partner app listing.

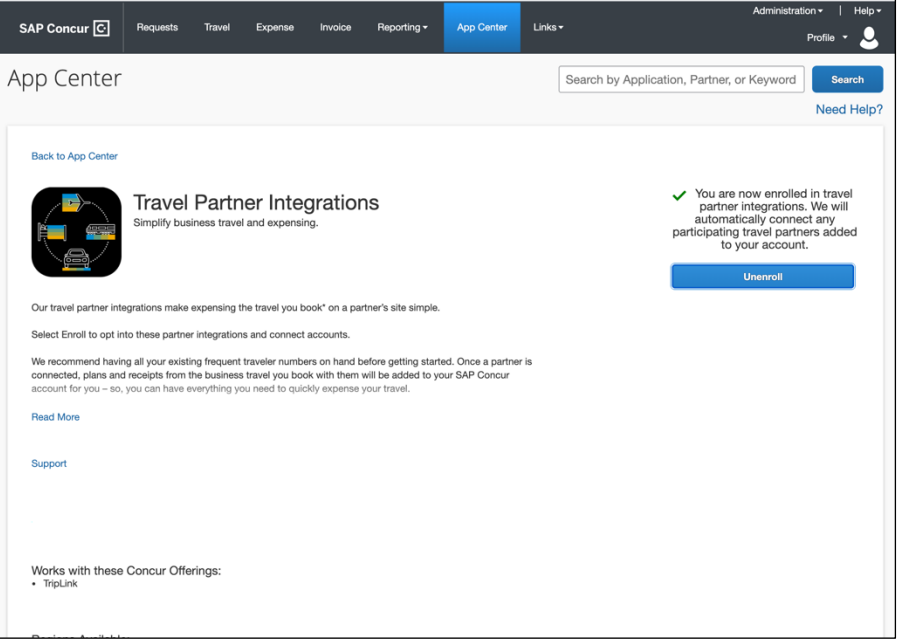

#### **Travel Partner Integrations Enrollment from Profile**

Users can enter their travel partner loyalty numbers in Profile. Then they can choose to enroll in the Travel Partner Integrations program.

In the **Frequent-Traveler Programs** section of Profile, the user clicks **I Agree** to begin the connection process.

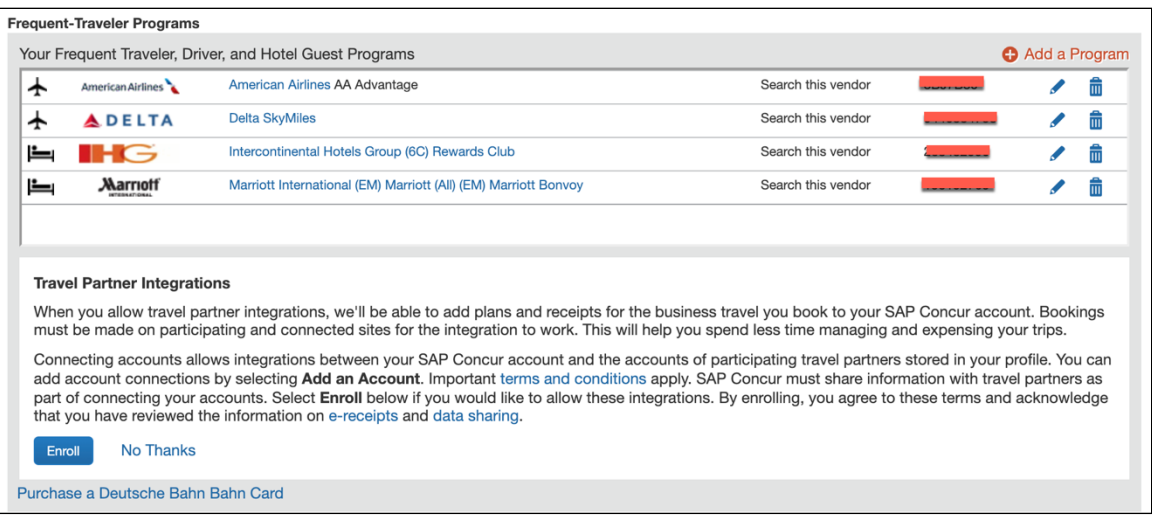

Travel Partner Integrations then contacts the participating TripLink partners (where the user has a rewards number) to connect the SAP Concur user to the partner's user account. The user should ensure reward program numbers are entered in their Profile for use in all Concur Travel services, including TripLink.

The user sees a window confirming their enrollment in Travel Partner Integrations:

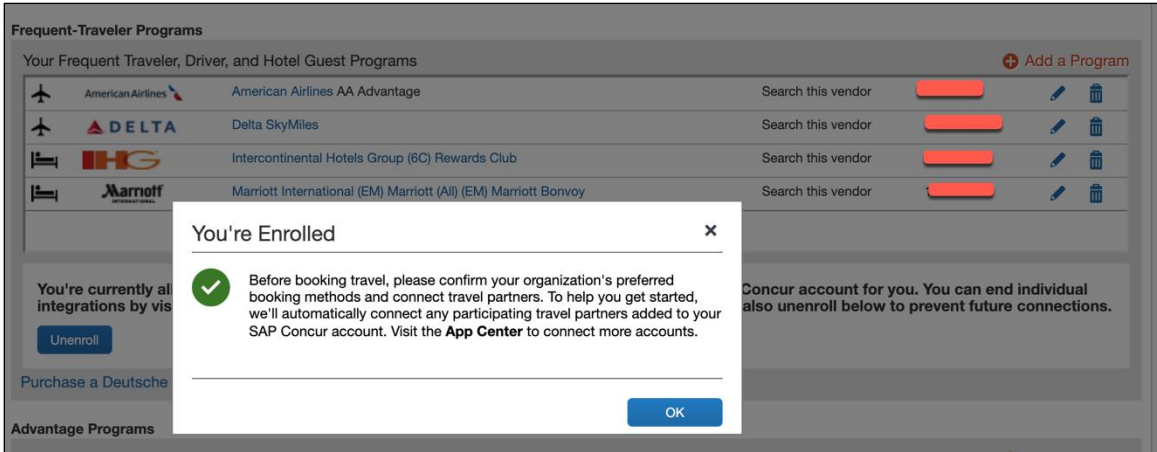

#### **Enrollment Confirmation**

For all methods of enrolling in Travel Partner Integrations, the connection status for each connected partner will be reflected in that partner's listing in the SAP Concur App Center (typically within 30 minutes).

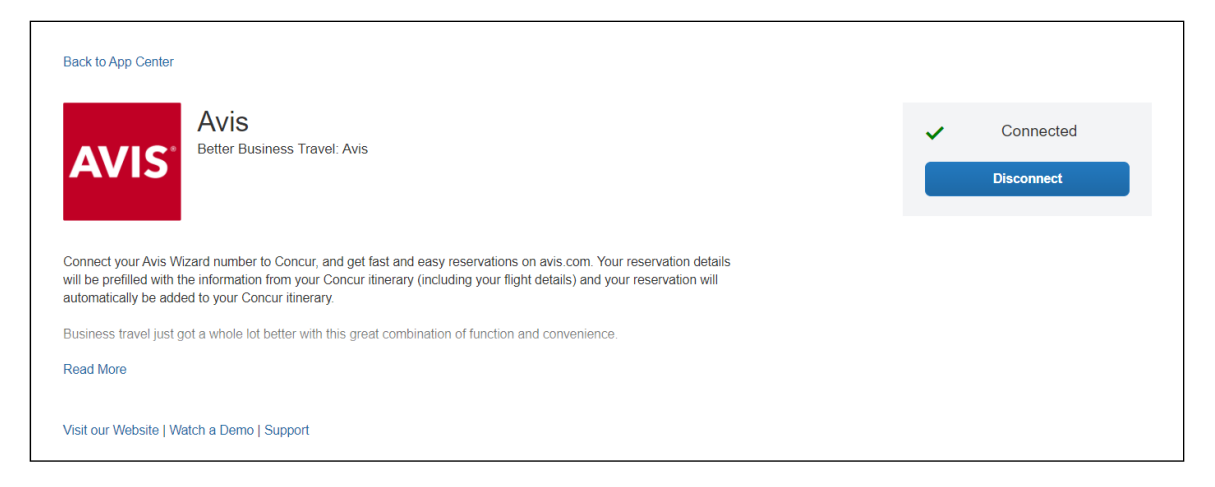

The user will also receive an email confirming the status of connections within two hours.

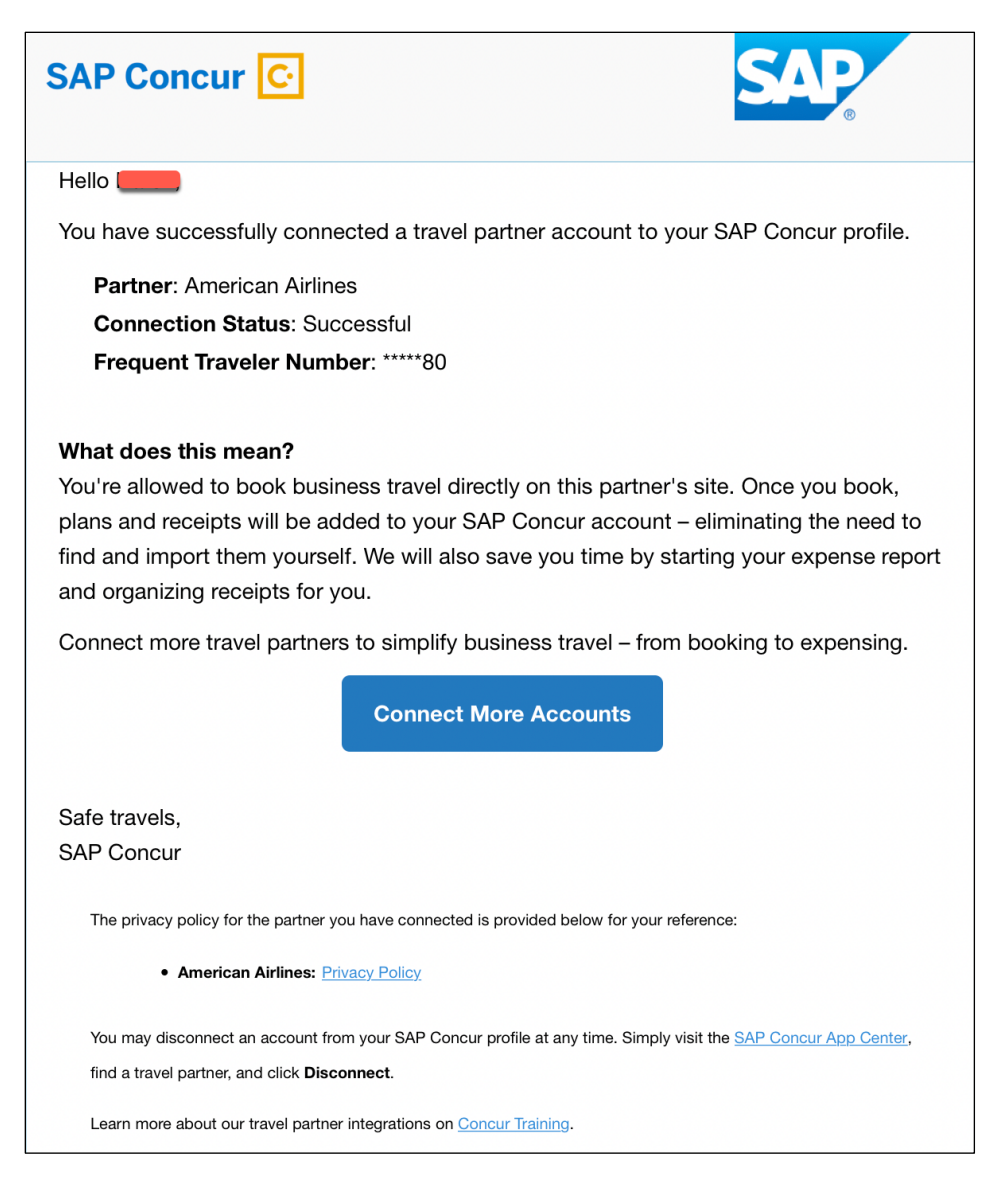

Once the user has successfully connected their SAP Concur account with their partner account, they will now be identified as a corporate user when they log in to the partner's website or mobile apps (where applicable). The partner will either present the user with the option between a business or leisure booking or will default to a business booking with identifiers to alert the user that their booking will be shared to Concur Travel & Expense. For bookings that are identified as Leisure, the booking will not be shared to Concur Travel & Expense and the negotiated rates (if applicable) will not be applied.

#### **PARTNER'S TRIPLINK APP LISTING IN THE SAP CONCUR APP CENTER**

Users can also connect to any TripLink partner individually using the partner's TripLink apps available in the SAP App Center.

This is the only method to connect to partners that do not offer reward numbers and these listings are an additional option to connect for partners who do have reward number programs if the traveler is not enrolled in Travel Partner Integrations.

Most partners also offer a way for travelers who are not already a part of their rewards program to easily join the partner rewards program and link their account in one step. This functionality is only available from the SAP App Center.

The user sees the partner's TripLink application on the Apps for Me **SAP Concur App Center** page.

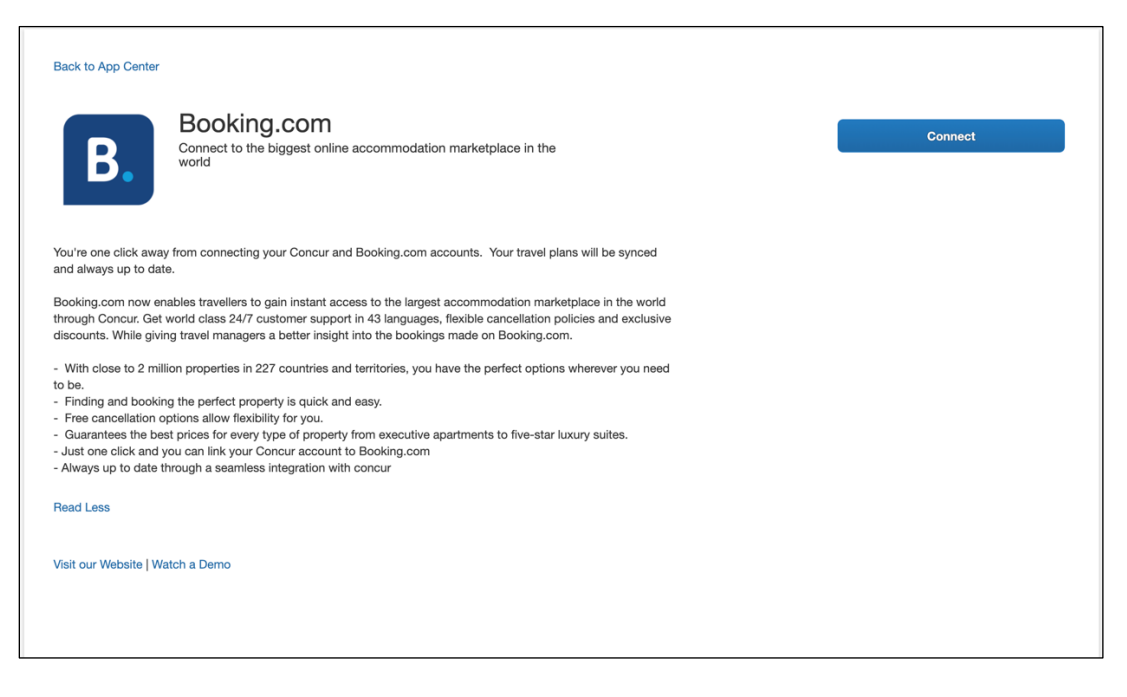

The user clicks **Connect** and then accepts the Access Authorization.

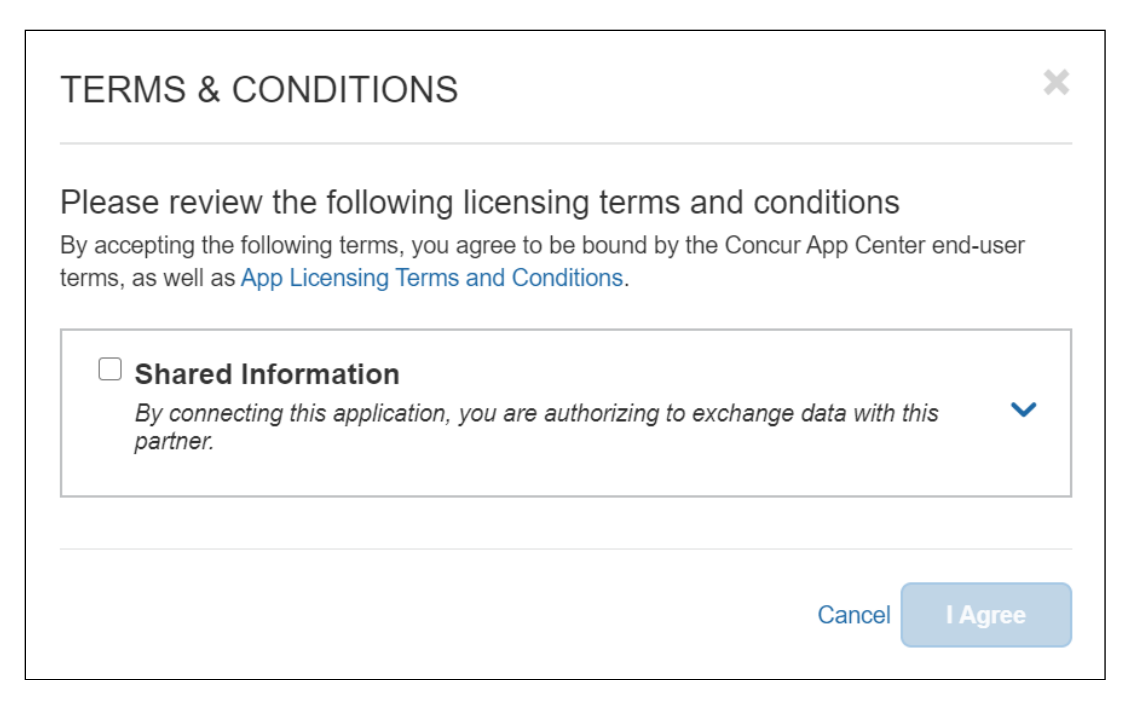

The user will then be redirected to the Partner's website where they can login or signup. The user's SAP Concur account will be connected to their partner account, allowing the user to receive booking information immediately upon confirmation as well as to receive e-receipts.

If the partner offers a reward program, and the user is an existing member of the partner rewards program, the user accepts the Access Authorization, enters their loyalty number (if not already entered in their Profile) then clicks **Connect** to link their SAP Concur account with the travel partner.

The SAP Concur App Center can also be used by a User to disconnect from a partner. Once the user has successfully connected their SAP Concur account with their partner account, they will now be identified as a corporate user when they login on the partner's website or mobile apps (where applicable). The partner will either present the user with the option between a business or leisure booking or will default to a business booking with identifiers to alert the user that their booking will be shared to Concur Travel & Expense. For bookings that are identified as Leisure, the booking will not be shared to Concur Travel & Expense and the negotiated rates (if applicable) will not be applied.

#### <span id="page-43-0"></span>*Admin Controls Policy and Messaging changes in Travel Partner Integrations and SAP Concur App Center*

The employee visible changes to the messaging and presentation of suppliers are effective June 14, 2021.

Different messaging preference options impact traveler communications in the following ways:

• **Option 1: Supplier direct booking is allowed for all suppliers:** Travelers will be informed that they are allowed to book directly with all integrated travel suppliers, and all travel suppliers will appear in connection prompts and the SAP Concur App Center.

Connection Prompt:

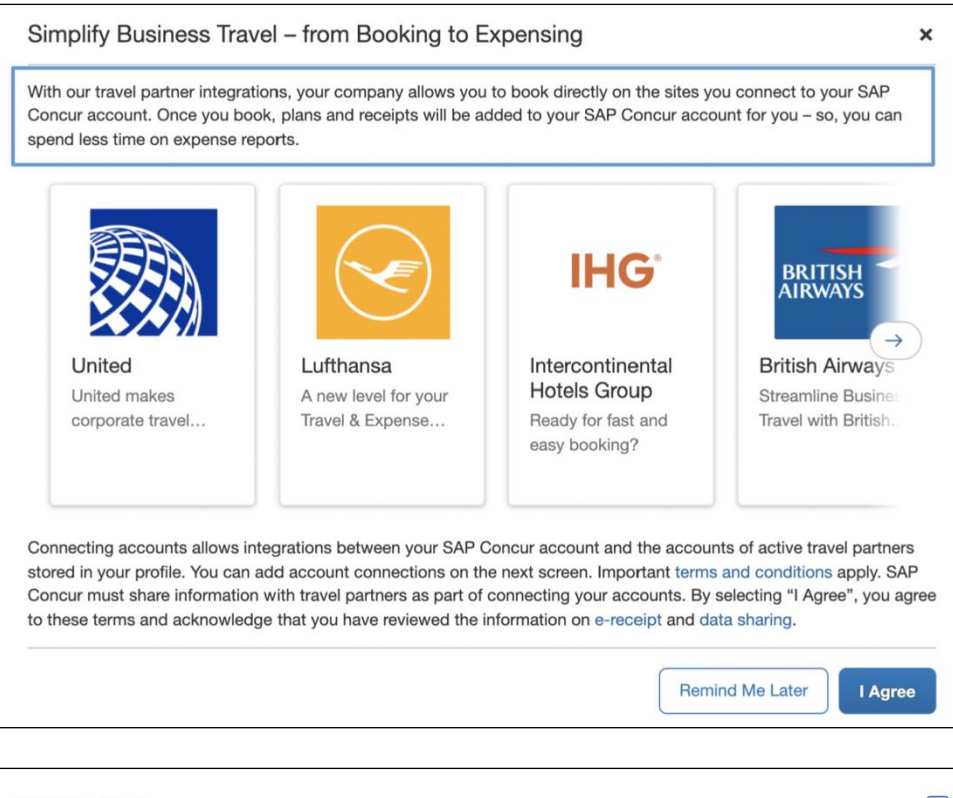

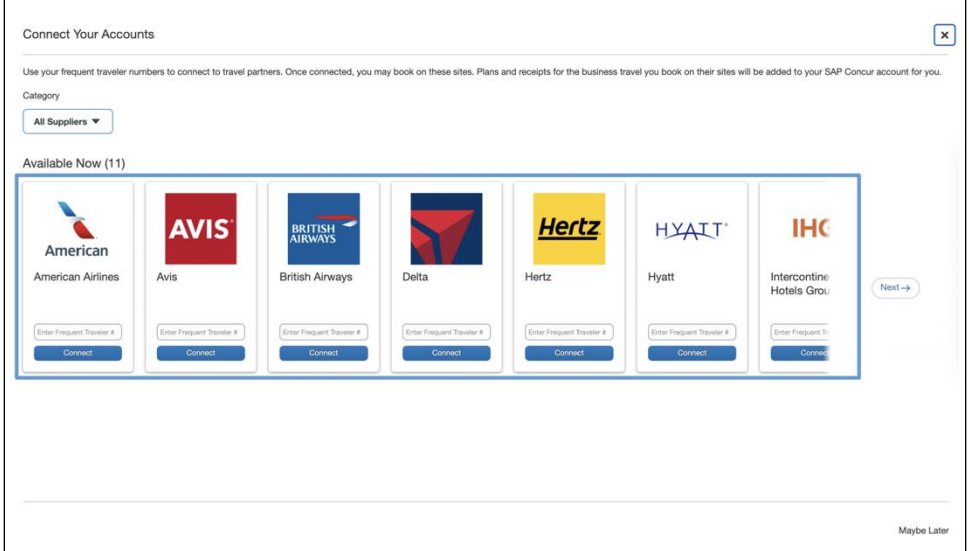

All Suppliers are equally promoted.

#### SAP Concur App Center:

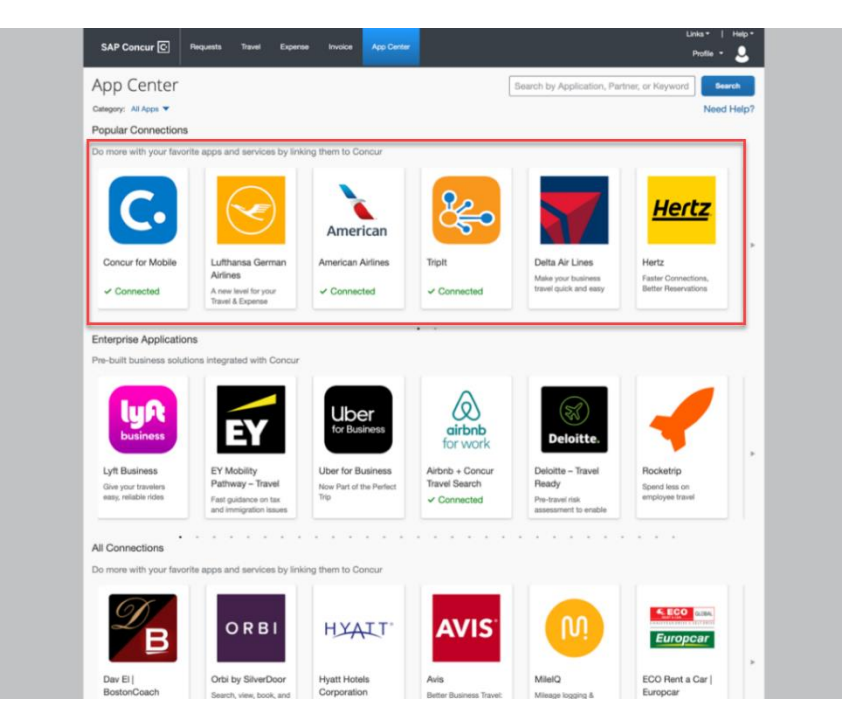

• **Option 2: Supplier direct booking is allowed only for suppliers you select below:** Travelers will be informed that they are allowed to only book directly with suppliers selected by the company, which will be marked with "preferred" labeling to the end-user. However, to continue to capture blind spend, all suppliers will appear in connection prompts and the SAP Concur App Center.

Connection Prompt:

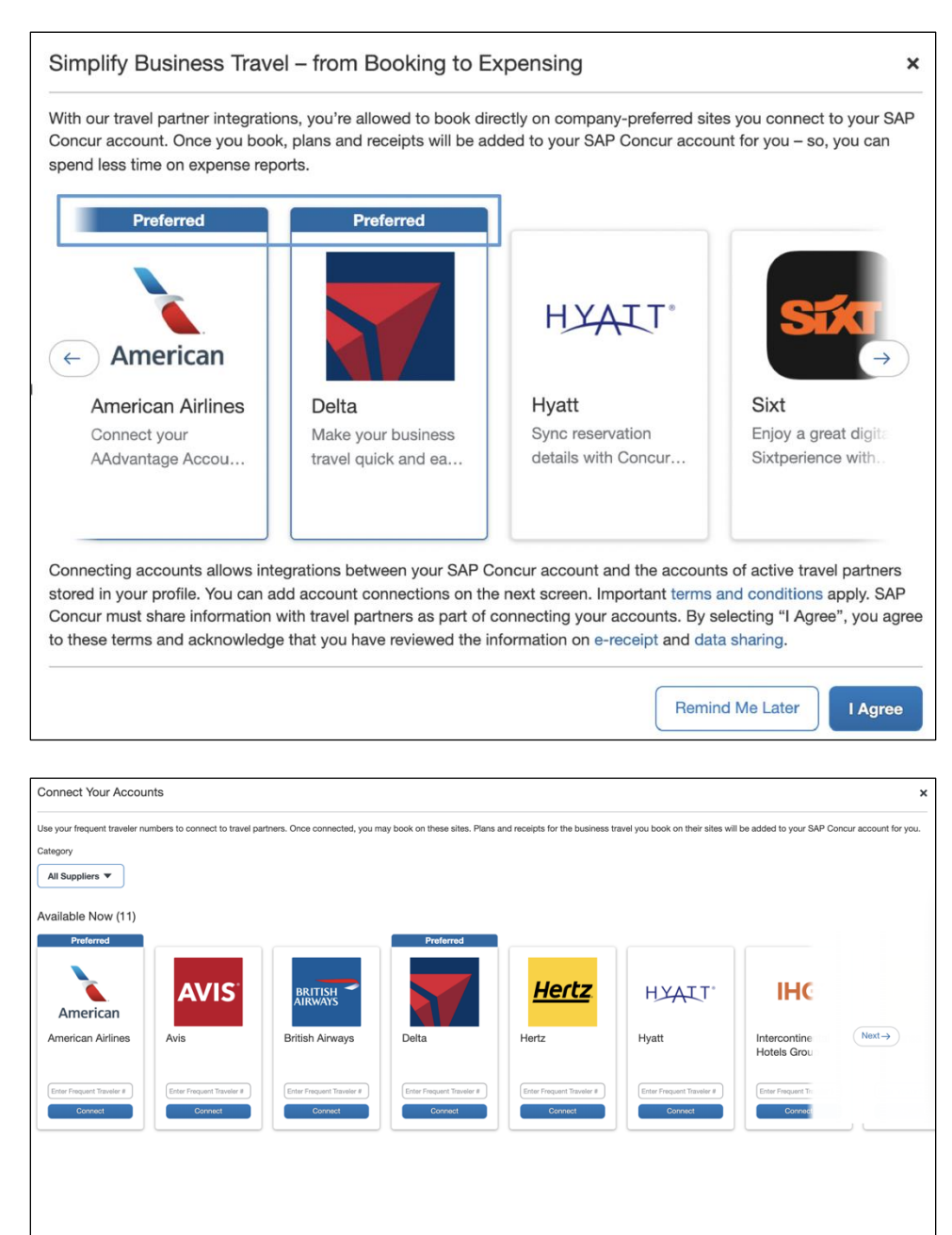

Maybe Lat

#### SAP Concur App Center:

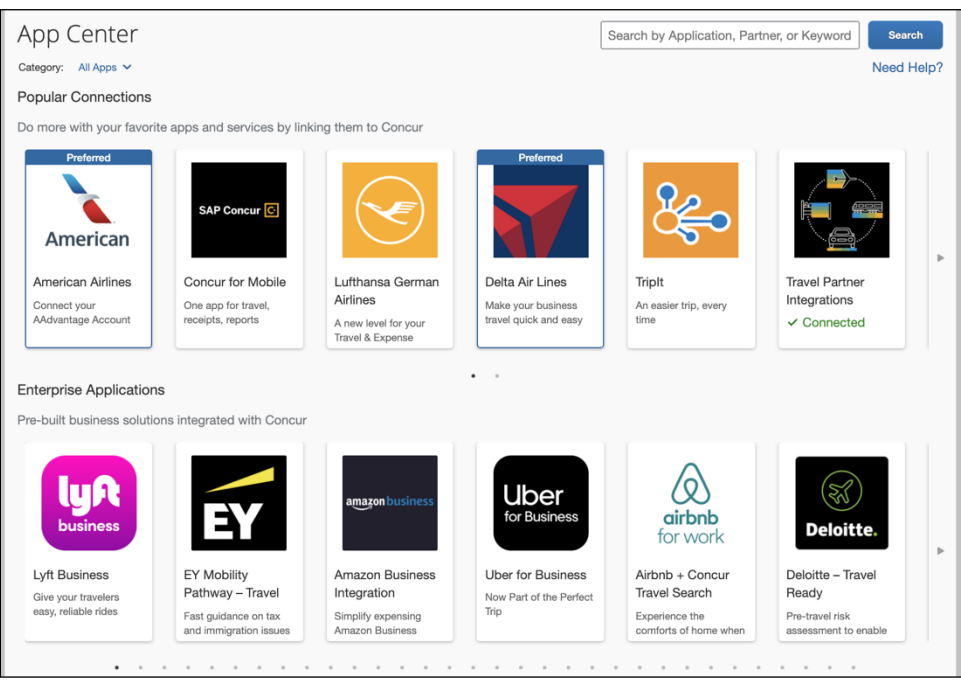

• **Option 3: Supplier direct booking is discouraged:** Travelers will be encouraged to use the company's preferred methods of booking, but they can still connect to suppliers in connection prompts and the SAP Concur App Center.

#### Connection Prompt:

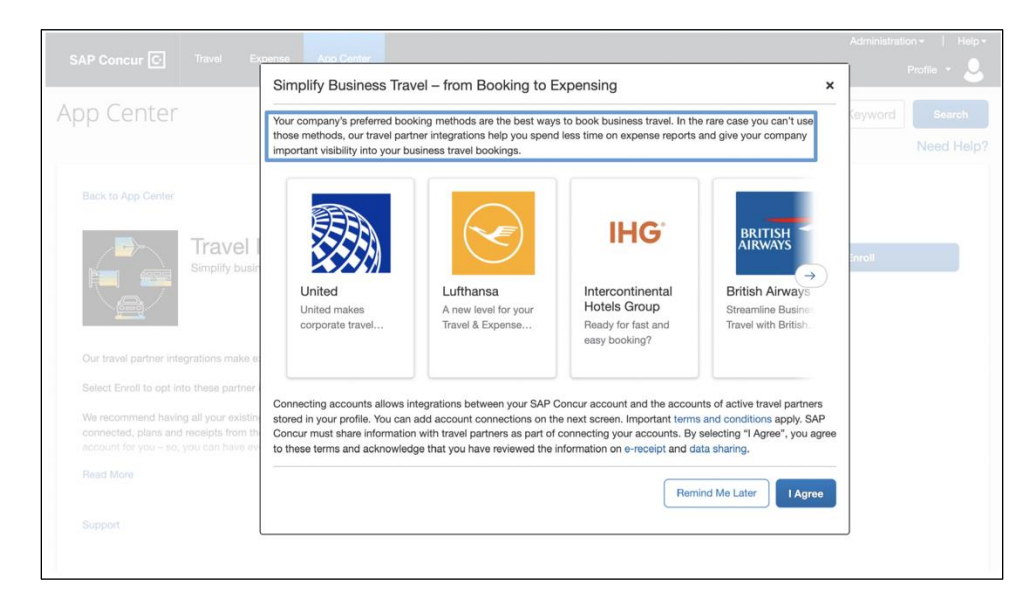

#### Messaging Discourages Direct Bookings:

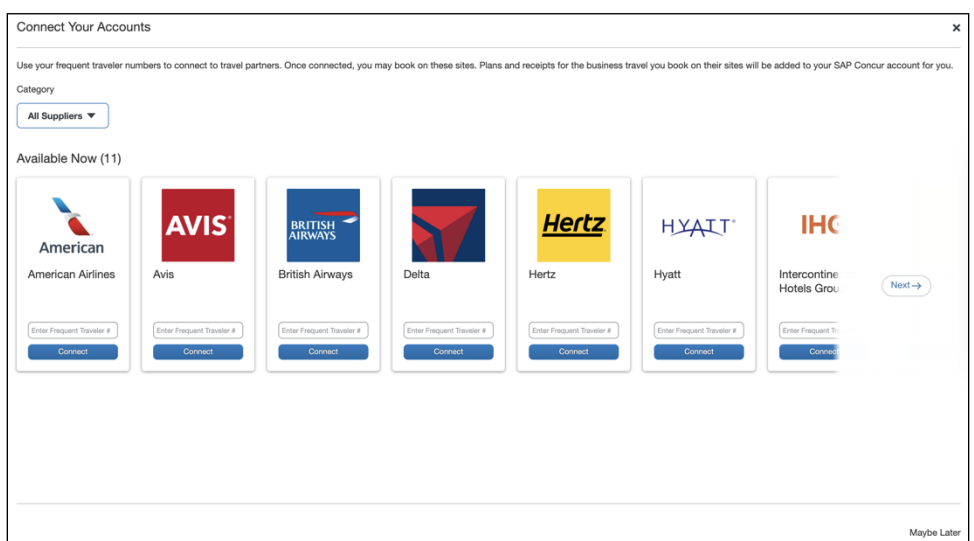

SAP Concur App Center:

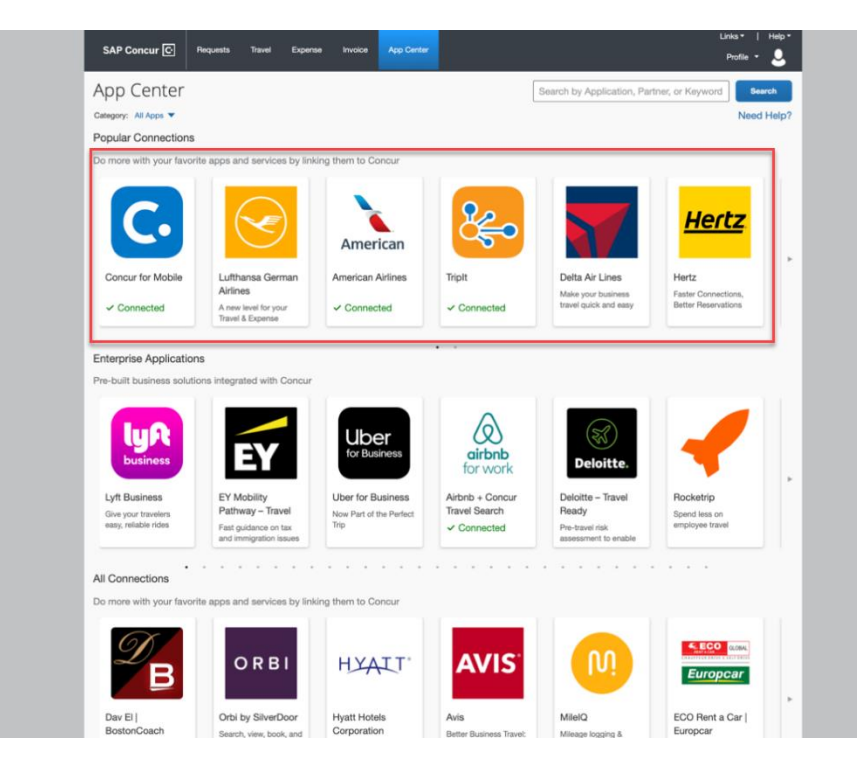

### <span id="page-48-0"></span>*TripLink Messaging Preference History*

Administrators can access messaging preference history through the **View History** option.

#### *To do so*

- 1. Select the Company Name and Company Travel Configuration under **Manage TripLink Settings**.
- 2. Click **View History**.

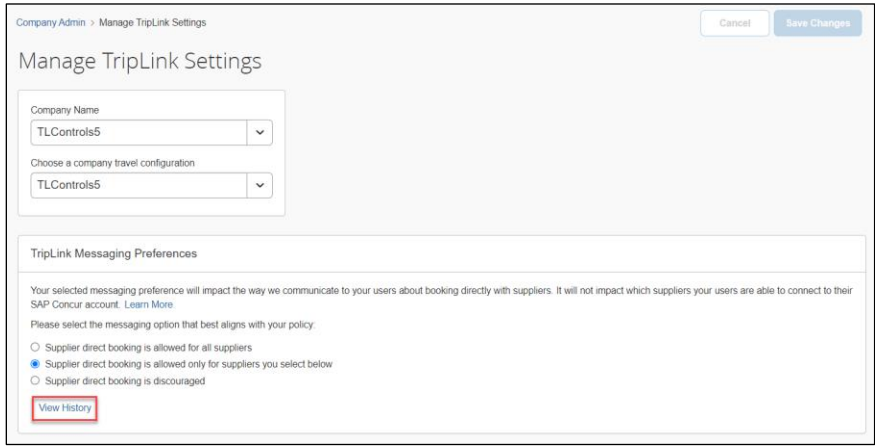

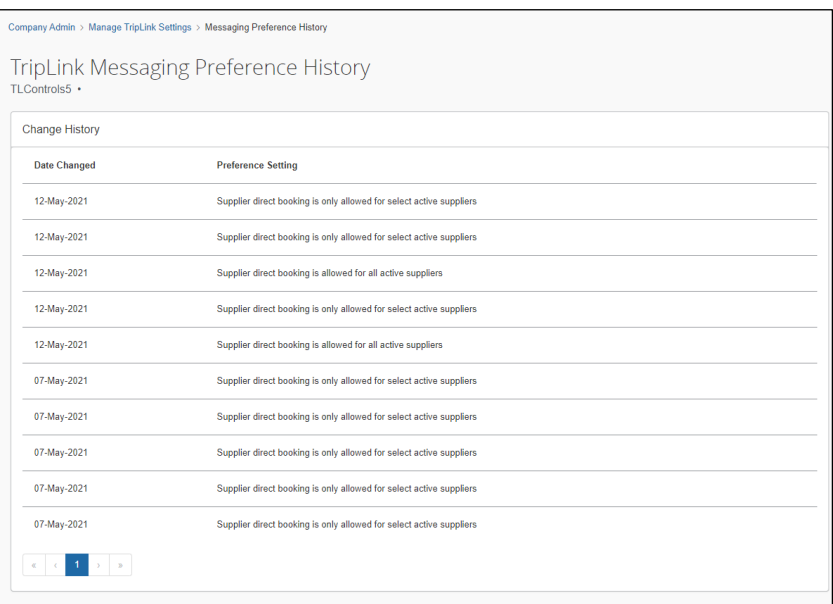

#### <span id="page-49-0"></span>*Manage Verified Email Address and Travel Arranger*

Once the Concur Travel & Expense administrator has enabled TripLink for a user account, each user must perform the following steps to activate the itinerary forwarding functionality. If the user has already verified an email address for use with emailed receipts, they will not need to complete these steps. TripLink and the emailed receipts functionality use the same verified email addresses.

#### *To verify one or more email addresses*

- 1. Click **Profile** > **Profile Settings**.
- 2. Click **Email Addresses**.
- 3. Click **Add an Email Address.**
- 4. Enter an email address that will be sending itineraries to SAP Concur (plans@tripit.com).
- 5. Select whether you want this email to be included in travel notifications.
- 6. Click **OK**.

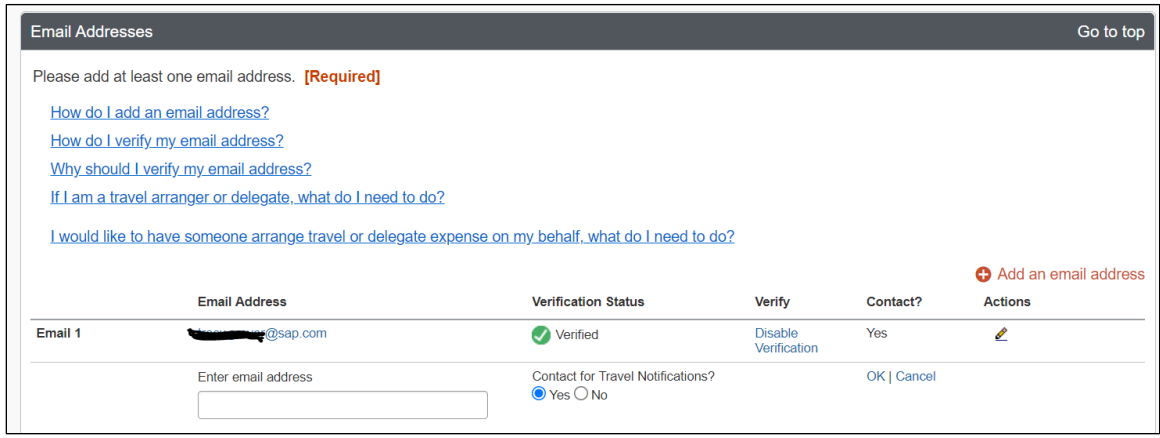

You will then see the email address added with a verification status of Not Verified and a link to **Verify.** 

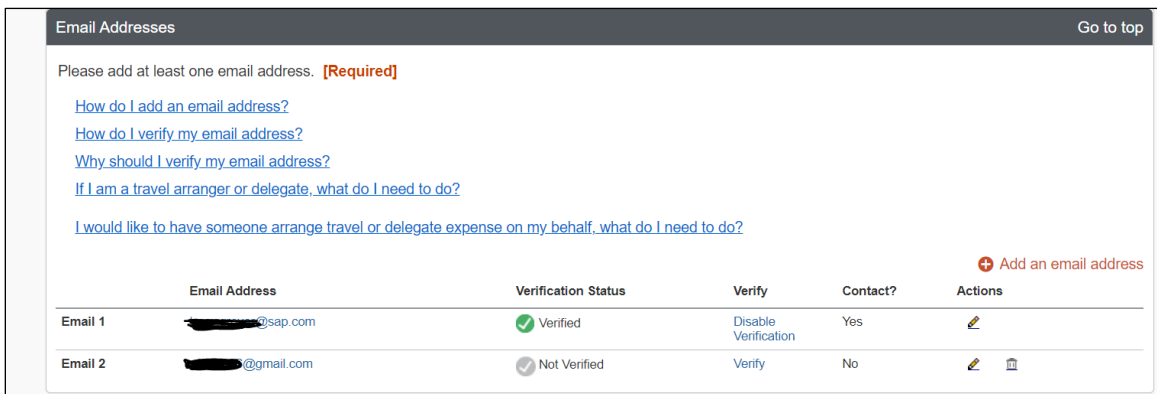

7. Click **Verify** to generate an email to the address.

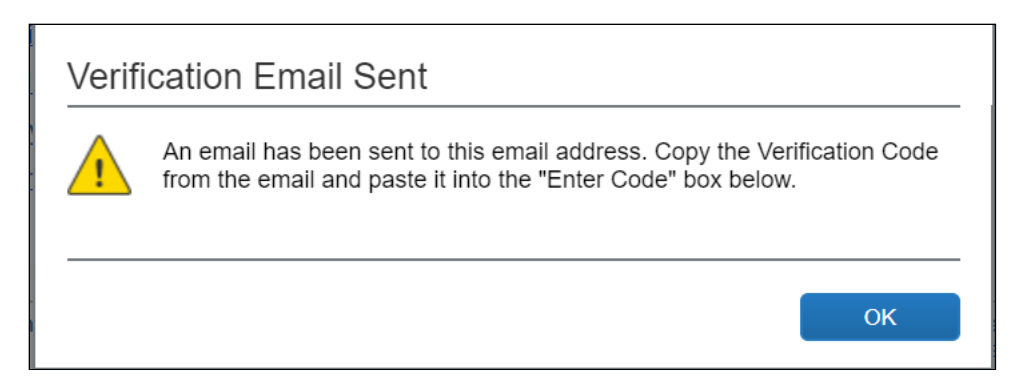

- 8. Open the email, then return to the **Profile**.
- 9. In the **Email Addresses** area, enter the code from the email.

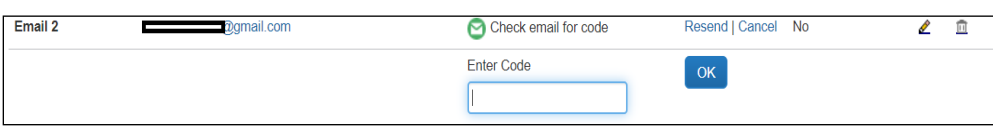

10. Click **OK**. The process is complete. The email Verification Status shows **Verified**.

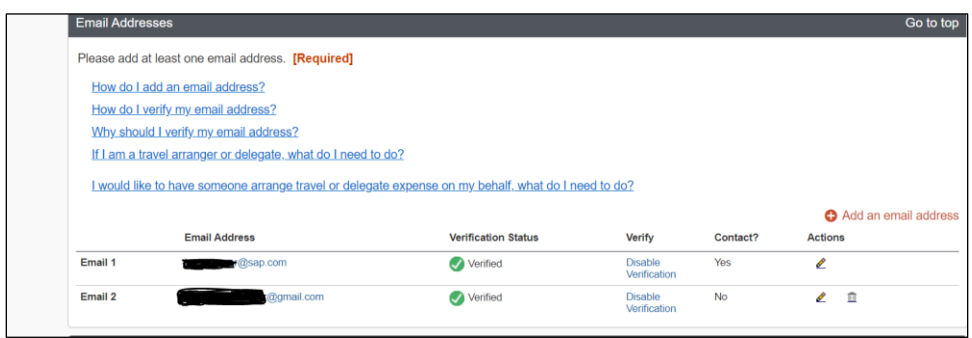

**NOTE:**The [plans@concur.com](mailto:plans@concur.com) functionality was retired on July 22, 2021.

**NOTE:**Once the travel arranger has verified their email address in the **Email**  Addresses section of the profile, they may start emailing plans to [plans@tripit.com](mailto:plans@tripit.com) on behalf of the traveler.

#### <span id="page-51-0"></span>*Enable E-Receipts*

To allow partners to post receipts on their behalf, the user must enable e-receipts. The easiest way to do so is by enrolling in Travel Partner Integrations which will activate e-receipts automatically.

If the user is not enrolled in Travel Partner Integrations, they can also enable ereceipts independently in their Profile.

#### *To enable e-receipts*

- 1. Click **Profile** > **Profile Settings**.
- 2. Click **E-Receipt Activation**.

#### **Profile Options**

Select one of the following to customize your user profile.

#### **Personal Information**

Your home address and emergency contact information.

#### **Company Information**

Your company name and business address or your remote location address

#### **Credit Card Information**

You can store your credit card information here so you don't have to re-enter it each time you purchase an item or service.

#### **E-Receipt Activation**

Enable e-receipts to automatically receive electronic receipts from participating vendors.

#### **Travel Vacation Reassignment**

Going to be out of the office? Configure your backup travel manager.

#### **Request Preferences**

Select the options that define when you receive email notifications. Prompts are pages that appear when you select a certain action, such as Submit or Print.

#### **Concur Mobile Registration**

Set up access to Concur on your mobile device

#### **System Settings**

Which time zone are you in? Do you prefer to use a 12 or 24-hour clock? When does your workday start/end?

**Contact Information** How can we contact you about your travel arrangements?

**Setup Travel Assistants** You can allow other people within your companies to book trips and enter expenses for you.

**Travel Profile Options** Carrier, Hotel, Rental Car and other travel-related preferences.

**Expense Delegates** Delegates are employees who are allowed to perform work on behalf of other employees.

#### **Expense Preferences** Select the options that define when you receive email notifications.

Prompts are pages that appear when you select a certain action, such as Submit or Print.

3. Click the **E-Receipt Activation** link to enroll to receive E-Receipts from participating partners.

#### E-Receipt Activation

Receiving e-receipts can save you time by pre-populating your expense report. To enable e-receipts with participating suppliers and to find out more, click here.

Please note that this setting does not control all e-receipts. E-receipts delivered by a Concur App Center partner with which you have connected your Concur account, and certain TripLink suppliers, are controlled through the App Center or your My Travel Network settings. For more information, contact your company's Concur account administrator.

<span id="page-52-0"></span>To ensure e-receipts delivery for TripLink hotel partners IHG and Marriott, the user should also ensure the credit card they use to check out at the hotel is entered in their SAP Concur Travel Profile.

# **Section 5: TripLink Supplier Discount Code Information**

TripLink supplier discount code format and coverage vary by supplier. The following tables provide additional information on how to determine the correct discount code for TripLink suppliers.

### <span id="page-53-0"></span>**American Airlines**

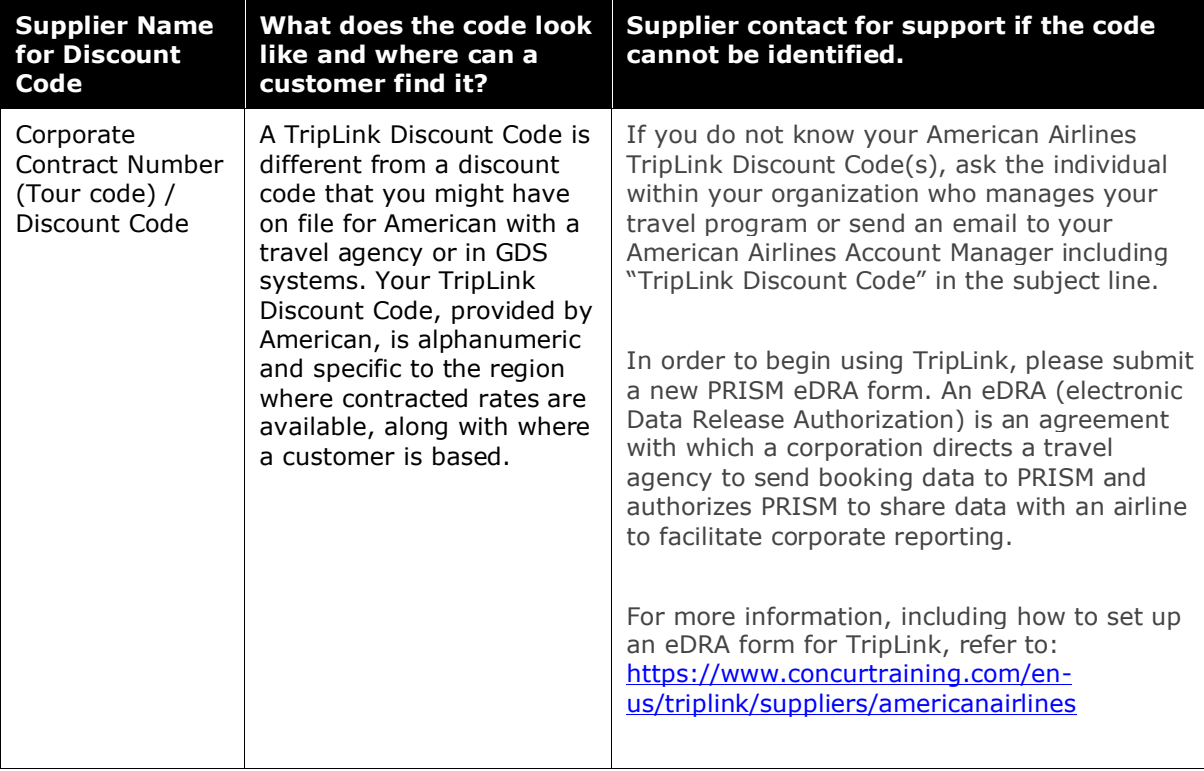

### <span id="page-53-1"></span>**British Airways (BA)**

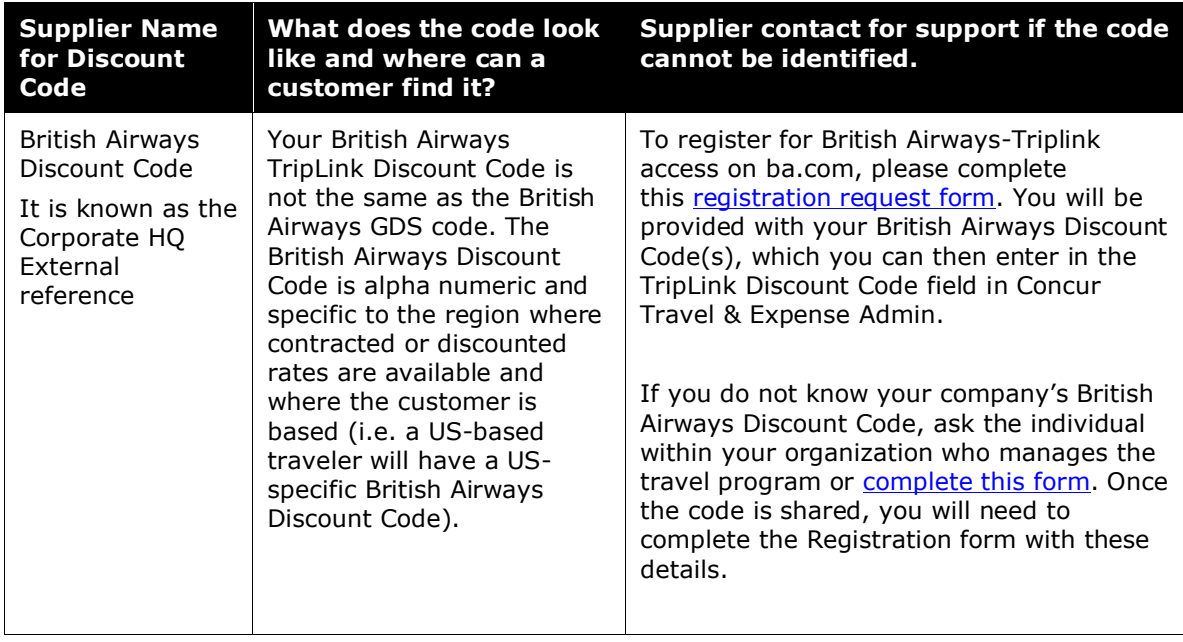

### <span id="page-54-0"></span>**Delta Airlines**

eCredits and gift cards can be used on delta.com for business bookings. A business traveler who previously cancelled a Delta Airlines business flight and was issued an eCredit by Delta Airlines may now apply the eCredit to a new business flight.These eCredits can be used with another eCredits, credit cards or with gift cards.

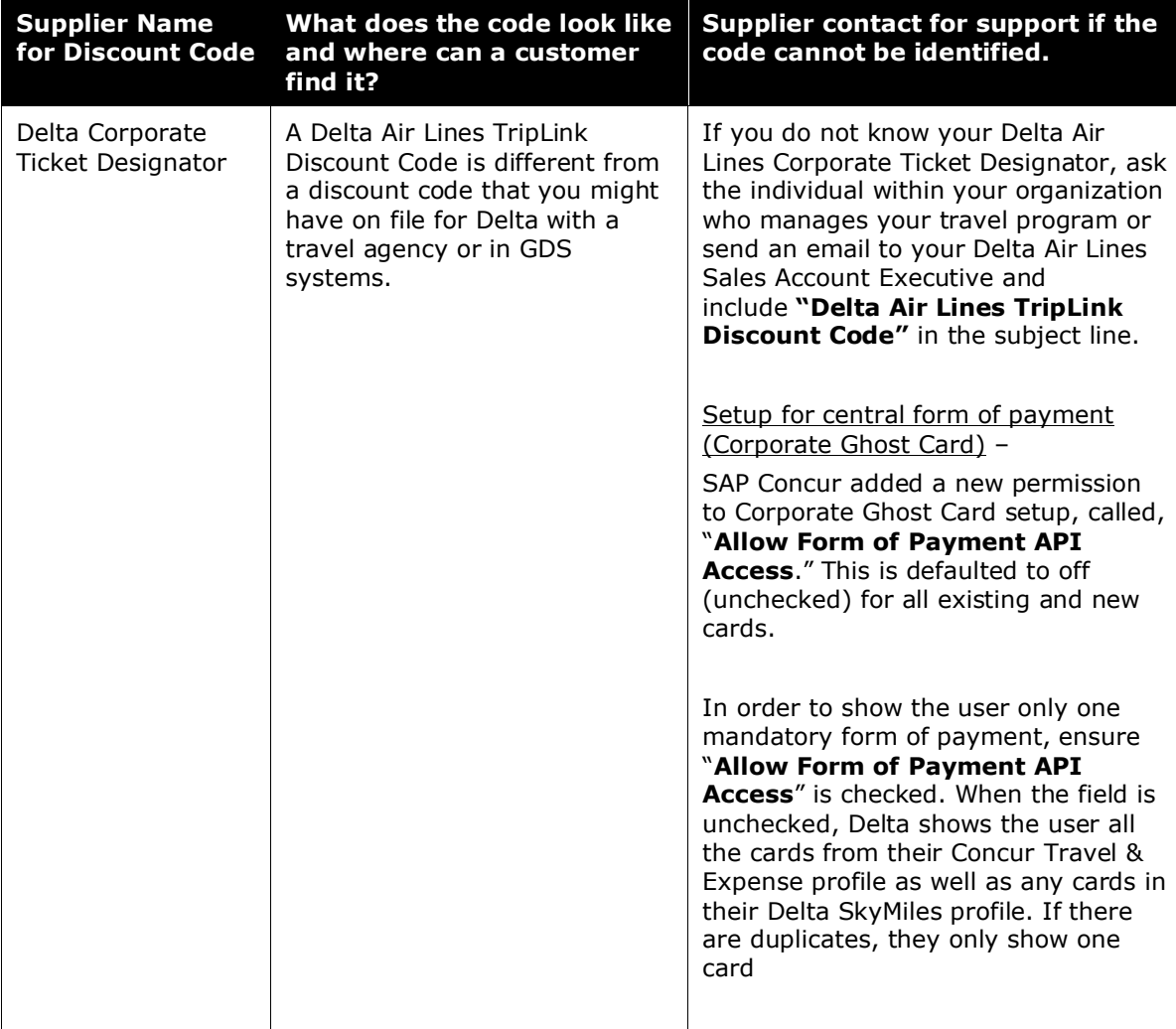

### <span id="page-55-0"></span>**Lufthansa**

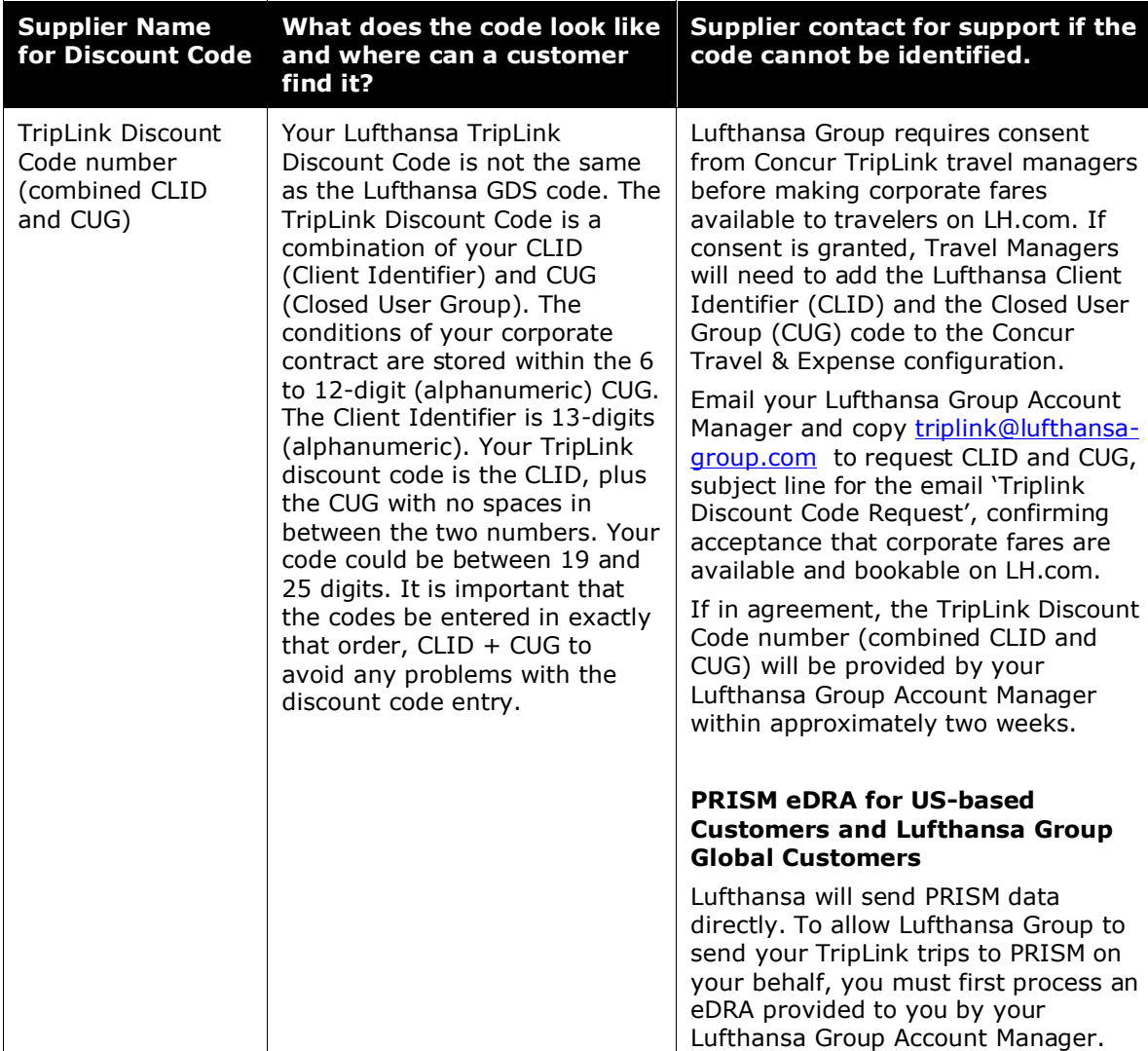

### <span id="page-56-0"></span>**United Airlines**

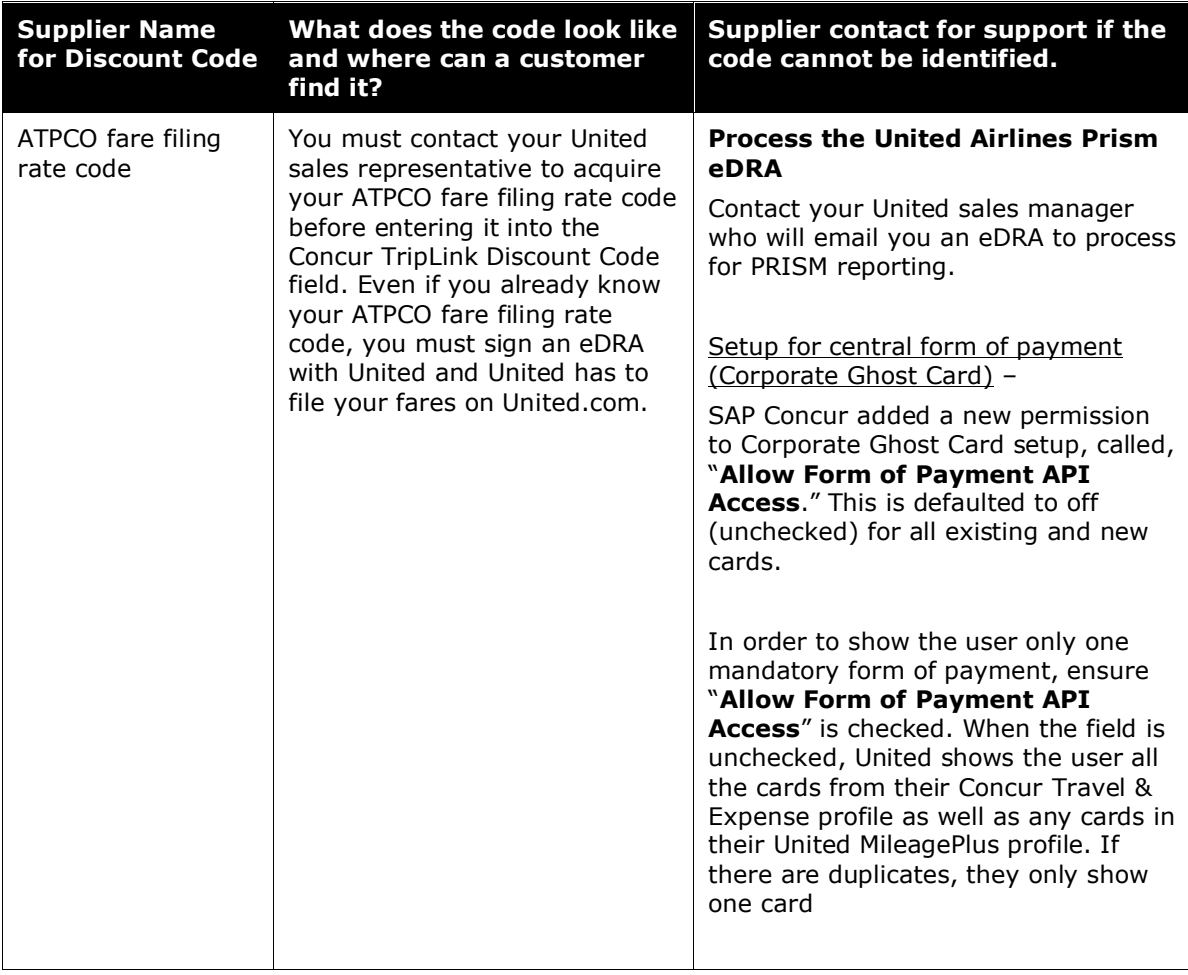

### <span id="page-57-0"></span>**Marriott International**

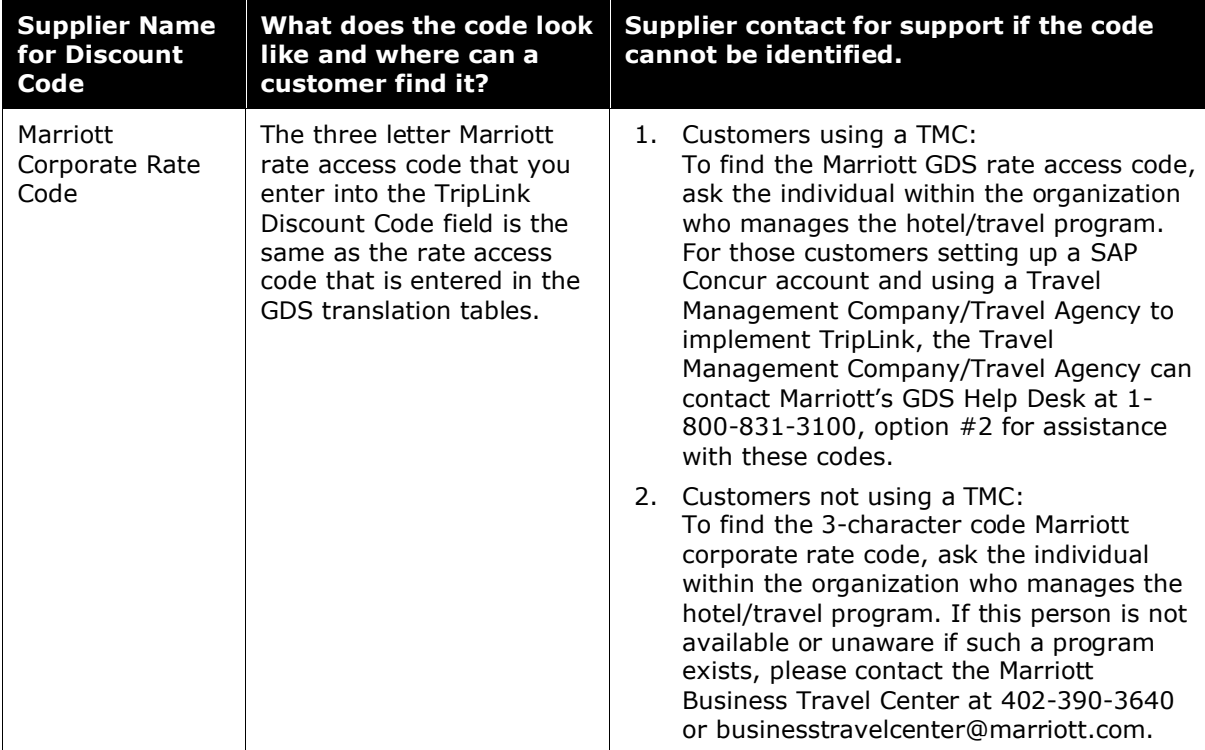

# <span id="page-57-1"></span>**InterContinental Hotels Group (IHG)**

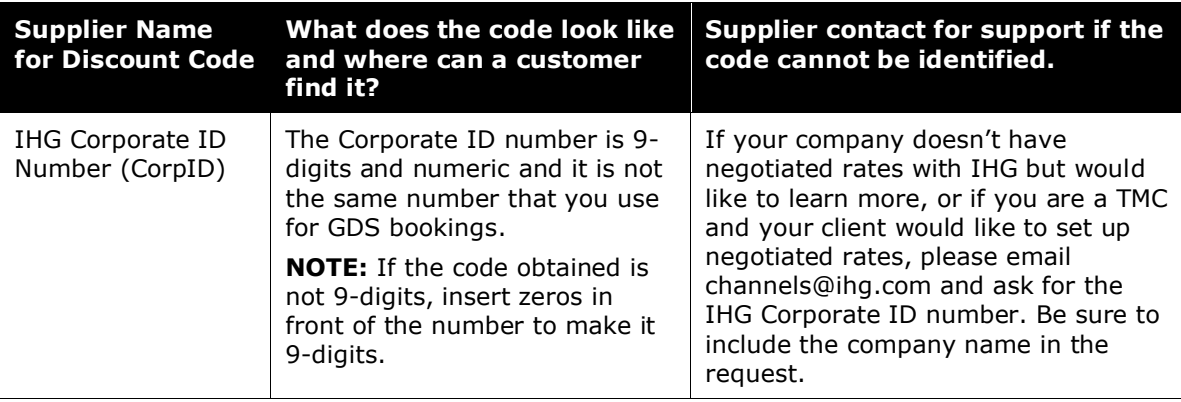

# <span id="page-58-0"></span>**Hyatt**

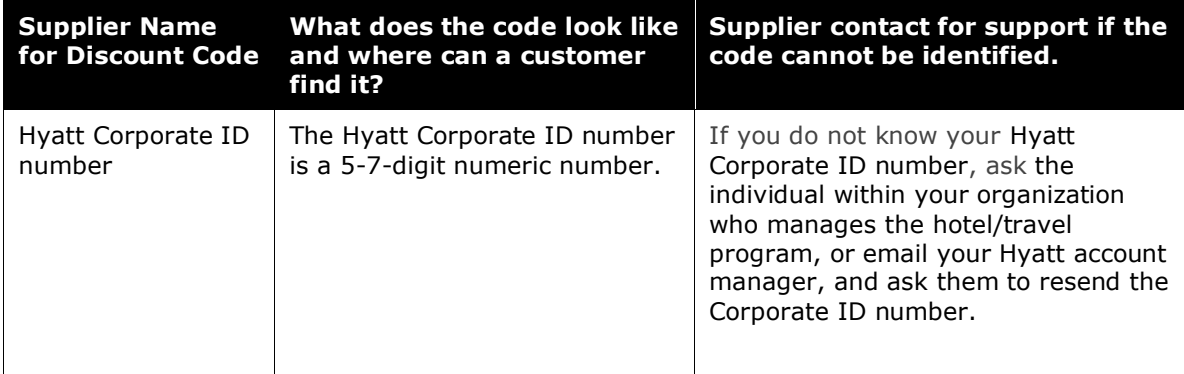

### <span id="page-58-1"></span>**Avis**

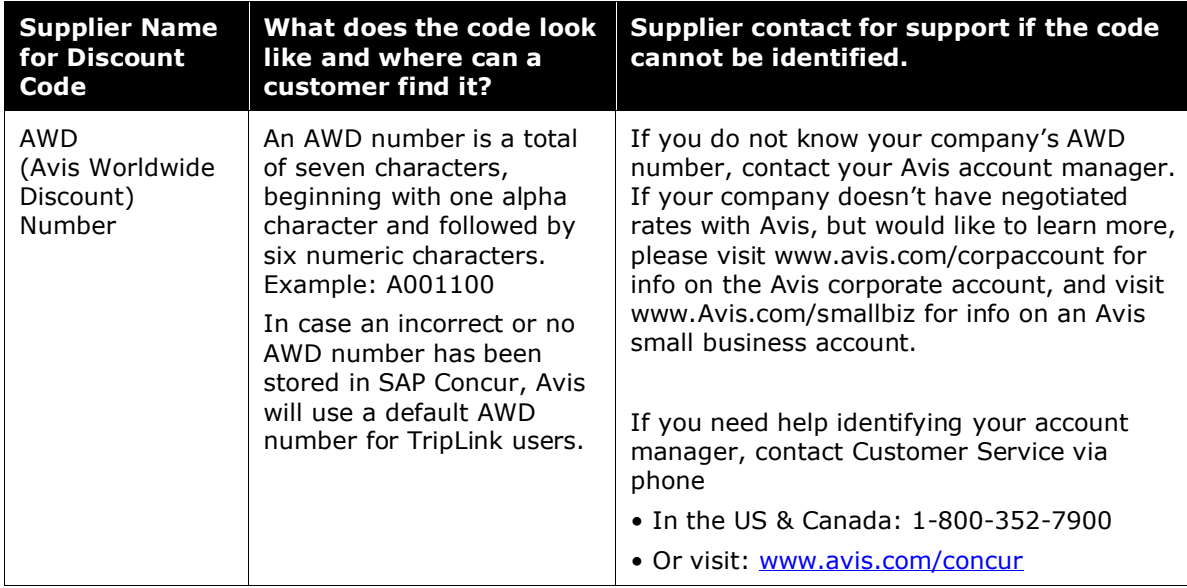

### <span id="page-59-0"></span>**Hertz**

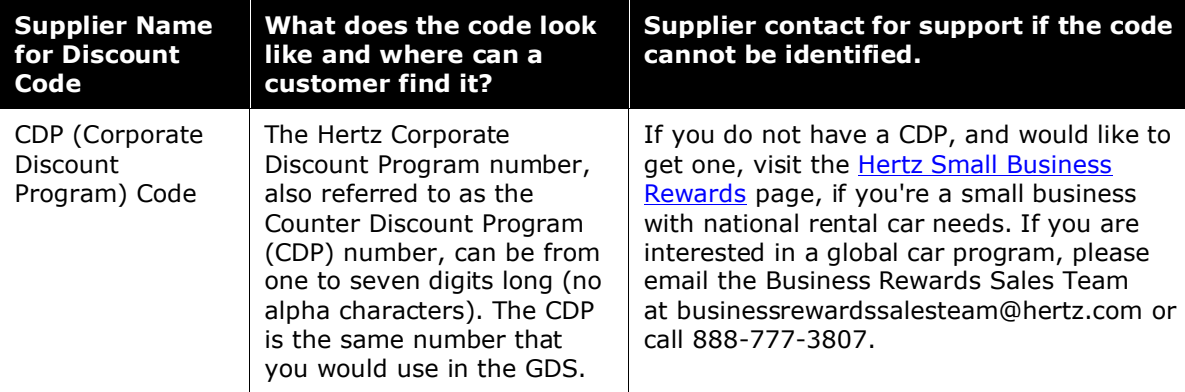

### <span id="page-59-1"></span>**Sixt**

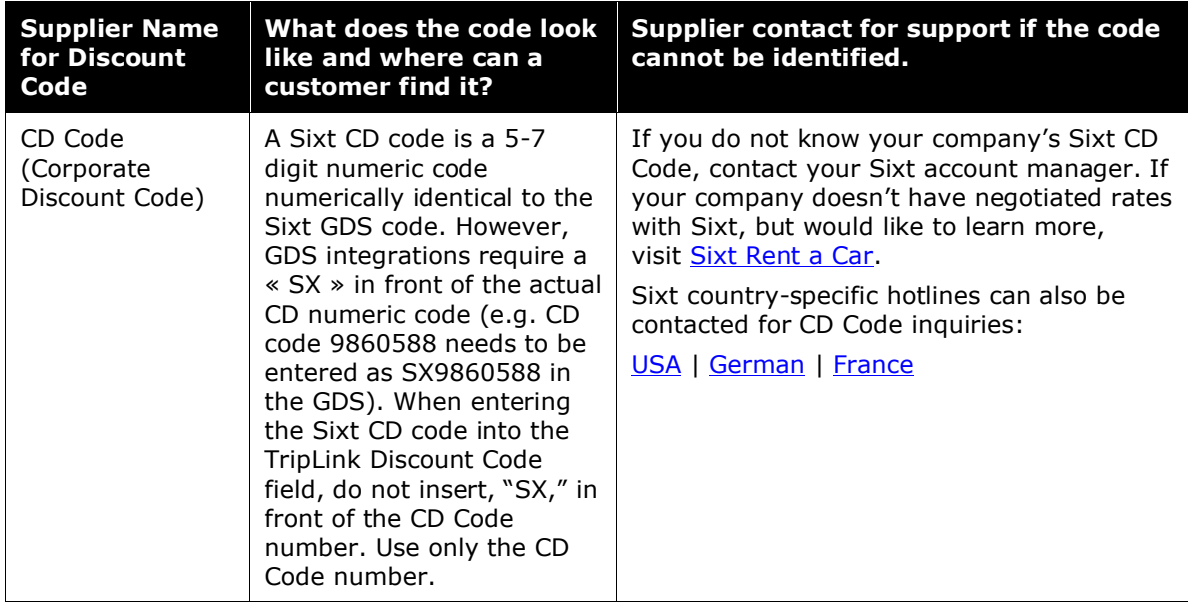

## **Section 6: TripIt**

<span id="page-60-0"></span>TripIt is an award-winning, comprehensive trip management service that helps travelers organize and share their travel plans, no matter where they book. TripIt gives travelers the tools to combine all of their travel plans – whether booked within or outside their managed travel program – into master itineraries that can be accessed via Concur Travel & Expense, on the web or on mobile apps.

Concur TripLink users have complimentary subscription to TripIt Pro (US and EMEA Data Centers only).

TripIt Pro is available in English (US), English (UK), French, German, Spanish, and Japanese languages. Users must have their language settings set to one of those languages in order to connect to TripIt.

**NOTE:**TripIt for Teams was decommissioned on January 31, 2022.

TripLink users need to connect their TripIt account with their SAP Concur Account. They can either connect their existing account or create a new account. Once this is completed, they can login into TripIt and activate TripIt Pro.

 $\mathbb{H}$  The detailed steps for the TripIt Configuration and TripIt Pro Activation can be found at [SAP Concur Customers](https://help.tripit.com/hc/en-us/sections/360000512440-SAP-Concur-Customers) – TripIt Help Center.

#### <span id="page-60-1"></span>*Itinerary Forwarding*

For partners that are not yet part of the TripLink network, users can share the itinerary with SAP Concur allowing visibility for duty of care and reservation management. TripIt and TripIt Pro users can send their itineraries to [plans@tripit.com.](mailto:plans@tripit.com)

After they have connected their SAP Concur and TripIt accounts, travelers can forward travel confirmation emails from travel partners to [plans@tripit.com.](mailto:plans@tripit.com) SAP Concur will automatically merge those segments with Concur Travel or TMC booked segments and create a consolidated itinerary. The data from these itineraries will also flow through to the expense report and to the management information reporting available to your company.

#### <span id="page-60-2"></span>*Travel Arranger*

A travel arranger designated in Concur can add travel plans to their authorized traveler's TripIt account via [plans@tripit.com.](mailto:plans@tripit.com)

**NOTE:**Both the Concur Travel Arranger and traveler must be TripIt users.

**NOTE:**The Concur Travel Arranger must be designated as such in the Assistants/Travel Arrangers section of their Concur Travel profile settings. **NOTE:**The email address used for both the travel arranger and traveler must be verified in the **Email Addresses** section of their Concur Travel profile settings.

Detailed [set-up instructions](https://help.tripit.com/hc/en-us/articles/360018772999-SAP-Concur-Travel-Arrangers) can be found on the TripIt website.

#### <span id="page-61-0"></span>*(TripIt Enabled Countries Only) Download TripIt Pro and Connect Concur Travel & Expense to TripIt Pro*

- *To download TripIt Pro App*
	- **iPhone/iPad***:* On the device, users can go to the App Store and search for TripIt.
	- **Android***:* Users can go to the Google Play Store and search for TripIt.

#### *To link TripIt Pro to Concur Travel & Expense*

Once the company has purchased TripIt, the user can link TripIt Pro to Concur Travel & Expense in the following ways:

- TripIt App in the SAP Concur App Center.
- From an in-product prompt displayed to select users upon sign-in to Concur Travel & Expense.
- Through Banners and Inline messages on the Home and Travel pages.

**NOTE:**During this setup process, users will have the option to make all SAP Concur trips public (default) or private in TripIt. Private trips are not shared with any connections, groups, or integrated applications that the user has previously established in TripIt.

<span id="page-61-1"></span>More assistance for TripIt can be found using the [TripIt help system.](https://help.tripit.com/hc/en-us)

### **Section 7: Frequently Asked Questions (FAQs) and Additional Resources**

**Q.** Why can't I find My Travel Network (MTN) in the SAP Concur App Center?

**A.** My Travel Network is now called **Travel Partner Integrations**. Users can find the Travel Partner Integration app in the SAP Concur App Center. Travel Partner Integrations will continue to have all functionality of My Travel Network.

**Q**. Why are negotiated rates not displayed when I access the TripLink's Partner partners site?

- **A**. To see your company rates in any TripLink Partner site/app:
- Check if the correct reward number is setup under your profile.
- Make sure you are enrolled in Travel Partner Integrations.
- Check with your Travel Administrator that the TripLink Discount Code is setup for your company.
- To see your company rates, configuration of TripLink Discount Code is a requirement. Travel Admins should follow these steps to see TripLink Discount Code.
	- 1) Click Administration > Company > Company Admin
	- 2) Click Manage Corporate Discounts under Travel Admin (left menu)

**Q**. Which report can I run to see a list of users, who have linked their SAP Concur and TripIt account?

**A**. The following Travel Reports will provide the users who have connected their SAP Concur and TripIt accounts:

- **TripIt Connected Users Detail**
- TripIt Connected Users Summary

To access these reports please use the following steps:

- 1) Log in to Concur Travel & Expense.
- 2) Click on **Reporting > Travel Reports**.
- 3) Click the Report Name.
- **Q**. What should I do if I do not have an existing rewards number?

**A**. If the user does not have an existing rewards number, they can click **Click here to create a new account** in the Partner's app listing in SAP Concur App Center. They are redirected to the partner site to create their rewards number account. Where possible, the partners pre-fill the rewards enrollment form with relevant information from the SAP Concur profile to save the user's time.

When the user completes their enrollment, their SAP Concur account is automatically linked with the travel partner, and the travel partner adds the new rewards number into the user's profile.

For partner's that do not have this feature in Concur Travel & Expense, visit the partner's website for more information on how to enroll in their loyalty programs. Once the user has a rewards number, the user can either connect to the partner by adding the reward number in the partner's App Center listing, or for users already enrolled in Travel Partner Integrations all they need to do is add the rewards number in their Travel Profile.

- **Q**. How do I disconnect a partner?
	- **A**. The SAP Concur App Center can be used by a user to disconnect a Partner.

**Q**. Why did a personal trip show up under my Trip Library?

**A**. The user may have inadvertently identified the booking as a business trip on the connected partner's website or mobile app when they made the booking. If your company allows bookings or expenses to be removed, the user can remove the booking in Concur Travel & Expense. This will NOT result in a cancellation of the booking on the partner site.

The itinerary was sent to plans@tripit.com and the user has their SAP Concur account linked to TripIt, so the itinerary synced to the user's SP Concur Travel & Expense Trip Library.

User has auto-import feature turned on in TripIt.

**Q**. Why are the changes to my trip not updating in Concur Travel & Expense?

**A**. Changes to the trips made in one of our TripLink Partners should sync automatically into Concur Travel & Expense.

The change will not sync if the trip is already expensed.

**Q**. What does an allowed partner look like versus a discouraged partner?

**A.** Please refer the *[Admin Controls Policy and Messaging changes in Travel](#page-43-0)  Partner Integrations [and SAP Concur App Center](#page-43-0)* section for detailed description and screenshots.

**Q.** What happens when you release a new Concur TripLink supplier connection?

**A.** There is outreach prior to the launch of each new Concur TripLink integrated travel partner, including e-mails and in-product announcements in SAP Concur solutions. Please also watch the external roadmap, available through the SAP Roadmap Explorer, for upcoming supplier and feature launches and recent innovations with Concur TripLink.

You can access and adjust TripLink Messaging Preferences for all integrated travel partners that are currently live or coming soon. When a new partner integration is announced, it will also be available in your messaging preferences to adjust.

**Q.** Do I have an option to remove a supplier from appearing in Travel Partner Integrations and the SAP Concur App Center? How do I inactivate a supplier?

**A.** If necessary, you can request to inactivate an integrated travel supplier to remove it from the SAP Concur App Center and Travel Partner Integrations. We strongly discourage this as it will result in a loss in visibility that you have into employee bookings made outside of your organization preferred methods. This makes it difficult to fulfill your duty of care and reporting responsibilities.

Instead, we suggest that you discourage travel supplier direct bookings for non-preferred travel partners. You can do this by:

- Setting TripLink Messaging Preferences to **Supplier direct booking is allowed** only for suppliers you select below.
- Deselecting the suppliers you want to discourage.

If you would still like to set an integrated travel supplier to inactive, please create a customer support **ticket** with the subject line "Inactivate TripLink Supplier".

**Q.** What happens when a TripLink Supplier is inactivated?

**A.** When a TripLink Supplier is inactivated:

- The supplier app will be removed from the SAP Concur App Center and Travel Partner Integrations.
- Your employees will no longer be able to connect to the supplier.
- Employees who are connected will be disconnected within 30 days.

**Q**. If I take no action, what will my Concur TripLink admin controls messaging preference be set to?

**A.** By default, your messaging preference is set to **supplier direct booking is allowed for all suppliers**. Travelers will be allowed to book directly with all integrated travel partners, and the travel partners will appear in Travel Partner Integrations and the SAP Concur App Center.

**Q**. Why do I see more travel configurations than I currently use?

**A.** The system cannot sort which configurations are active only, and all travel configurations will display, active and inactive. Choose the active configuration you want to update. Please note that not all inactive configurations will be labeled as inactive, old, or deactivated.

- Refer to the *[Concur TripLink Admin FAQ](http://assets.concur.com/triplink/toolkit/TripLink_Admin_FAQ.pdf)* for more resources on Concur TripLink Admin.
- Refer to the *[Travel Partner Integrations](http://assets.concur.com/triplink/toolkit/FAQ_MTN&TripIt.pdf) and TripIt FAQ* for more resources on Travel Partner Integrations and TripIt.

Refer to the *[Concur TripLink Admin Controls FAQ](https://assets.concur.com/concurtraining/cte/en-us/FAQ_TripLink_Admin_Controls.pdf)* for more resources on TripLink Admin Controls of Suppliers and Policy Messaging